# Blustream 4x2 HDBaseT CSC マトリックス エクステンダーセット

取扱説明書

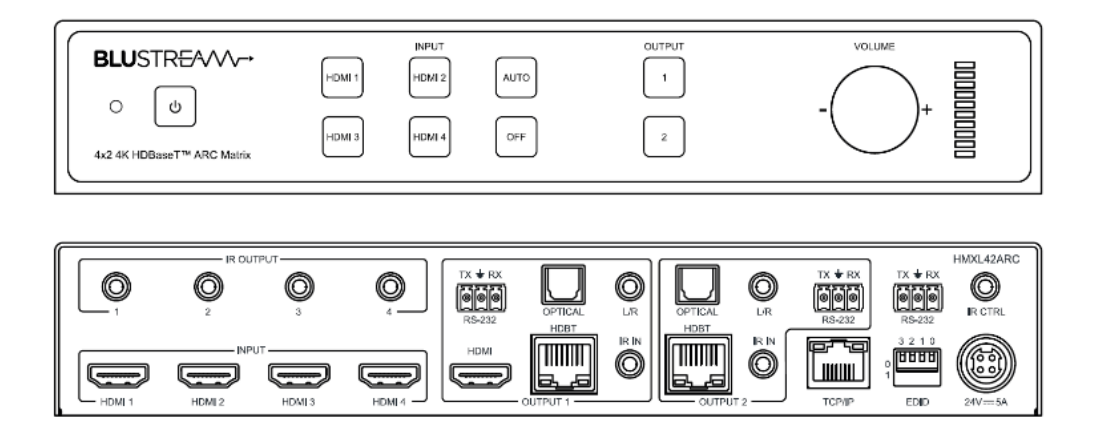

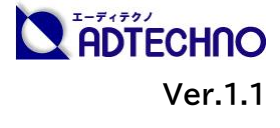

# <span id="page-1-0"></span>改定履歴

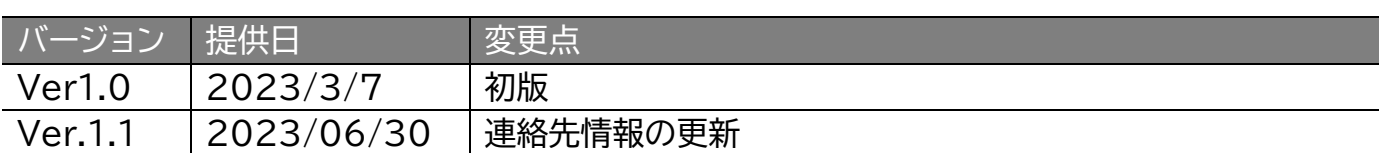

# <span id="page-1-1"></span>安全上のご注意

この度は、HMLX42ARC-KIT をお買い上げいただき、誠にありがとうございます。

この取扱説明書は、本製品の使い方と使用上の注意事項について記載しています。

本製品をご利用になる前に必ず本書をお読みになり、内容をご確認のうえでご利用く ださい。 本製品を安全に正しくお使い頂き、お使いになる方や他の人への危険、財産 への損害を未然に防止するために守って頂きたい事項を示しています。

# **安全にお使いいただく為に**

誤った取扱いをした場合に生じる危険と

その程度を次の区分にて説明します。

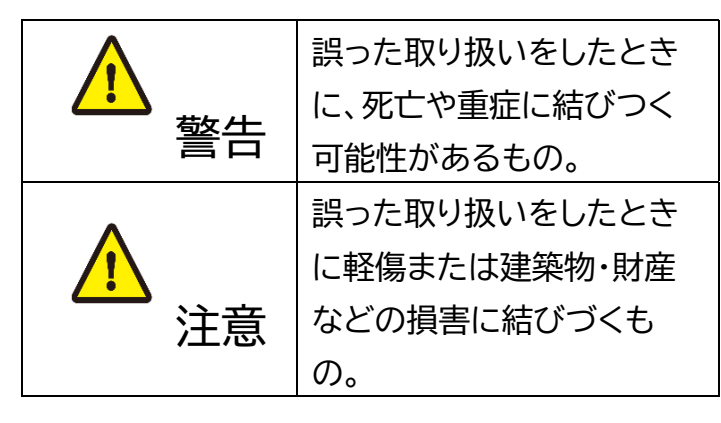

本取扱説明書内に使われている記号

(例)の意味は下記の通りです。

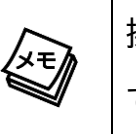

操作に関するヒントまたは追加情報 です。

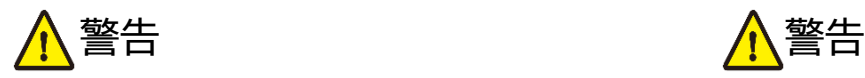

- 本製品は屋内での使用に限ります。
- 本取扱説明書で記載されている以外の 使い方をしないでください。本取扱説明 書の指示に従わずに起きた、いかなる事 故・損害に対して、弊社は一切責任を負 いません。
- 機器内部に燃えやすいものや、金属など を入れないでください。また、水などを かけないでください。感電や火災の恐れ があります。上記の状態になった場合は すぐにご使用を中止し、販売店または弊 社カスタマーサービスにご連絡くださ  $\mathsf{U}_{\alpha}$
- 本製品および、使用するケーブル類を他 の高温部(暖房機器など)に近づけない でください。変形したり、保護部が溶け たりし、感電や火災の恐れがあります。
- 本製品の分解、改造は絶対に行わないで ください。機器の故障や感電、火災など の恐れがあります。使用中に本体から煙 が出たり、異臭・異音等が発生したりする 場合は、すぐに使用を中止して、PoE電 源供給LANケーブル(またはACアダプ ター)およびご使用のすべてのケーブル を抜き、販売店または弊社までご連絡く ださい。
- LAN ケーブル、または AC アダプターを 抜き挿しする場合は、必ず挿入部を持っ て抜いてください。コードを引っ張って 抜いたりすると、ケーブルの断線、動作 不具合、感電や火災の恐れがあります。
- 濡れた手で、本製品およびケーブル類を触 らないでください。感電や故障の恐れがあ ります。
- お手入れの際は、接続ケーブルをすべて抜 いてから行ってください。また、科学雑巾、 ベンジンやシンナーなどの有機溶剤は使用 しないでください。水洗いは絶対に行わな いでください。変色や変形、故障の原因にな ります。 汚れがひどい時は、薄めた中性洗 剤を柔らかい布に付けてよく絞ってからふ き、その後乾いた布で水分を拭き取ってく ださい。
- 本製品は安定した場所に設置してご使用く ださい。不安定な場所から落としたり、ぶつ けたりするなどの衝撃を与えないでくださ い。故障や破損の原因となります。
- 長時間ご使用にならない場合は、安全のた めLANケーブルやACアダプター、ケーブル 類を全て抜いて保管してください。火災や 故障の恐れがあります。
- 本製品は直射日光にあたる場所や、冷暖房 機器の近く、温度の高い所(結露していると ころ)、ほこりや油、薬品、水などがかかる場 所には設置しないでください。

# 注意 注意

- **LANケーブルやACアダプターの取付け** 取外しの時は慎重に作業を行ってくださ い。機器の故障の原因となります。
- ACアダプター及び電源ケーブルは専用 品です。他社製品はご使用になれませ  $\mathcal{H}^{\circ}$
- ACアダプター及びDCプラグは、プラグ の部分を持って取付け、取外ししてくだ さい。コード部分を引っ張らないでくだ さい。
- 電源を入れたまま、LANケーブルの抜き 差しを行わないでください。損傷の原因 になり、この原因による故障はサポート 対象外となります。
- LANケーブルは、電気ケーブル、変圧 器、照明器具などの電波干渉の発生源と なりうるものから、できるだけ離れた場 所に配線するようにしてください。また、 これらのケーブルは、電線用導管などに 接続したり、電灯設備の上に置いたりし ないでください。
- **LAN ケーブルをご利用の際はケーブル** の裂け目にご注意ください。ノイズの原 因となり、通信を大きく阻害します。
- **IAN ケーブルは必ず単線什様のケーブ** ルをご利用ください。撚り線仕様のケー ブルでは動作を保証致しかねます。

Ξ

- **LAN ケーブルを束巻き状態で使用すると伝** 送に影響が出ることがございます。伸ばした 状態でご利用下さい。
- HDBaseT 端子に接続する LAN ケーブル の長さは 70m(4K 出力時は 40m)以下 の、Cat5e ケーブルと Cat6 ケーブル(推 奨)となります。
- HDBaseT 端子は HDBaseT 非対応の機 器に接続しないてください。マトリックスス イッチャー及び接続機器故障の原因になり ます。この原因による故障はサポート対象外 となります。
- 接続する HDMI ケーブルは長さ 5m 以下 のものをご利用ください。
- 本製品の上に重い物を置かないでくださ  $\mathsf{L}\mathsf{L}\mathsf{R}$
- 本製品を密閉された場所、屋外での使用 や、長時間の連続使用は避けてください。
- ラックなどに設置するとき、放熱を妨げない よう、本製品と他の機器の間に隙間を空け てください。
- 本製品両側の排熱口を塞がないようにして ください。排熱がうまくいかずに故障する恐 れがあります。また、排熱口を定期に掃除し てください。
- 本製品を分解されますと保証の対象外とな りますのでご注意ください。

※ 全ての機器との動作を保証するものではありません。

※ 製品のデザイン、仕様、外観、価格は予告なく変更する場合がありますのでご了承ください。

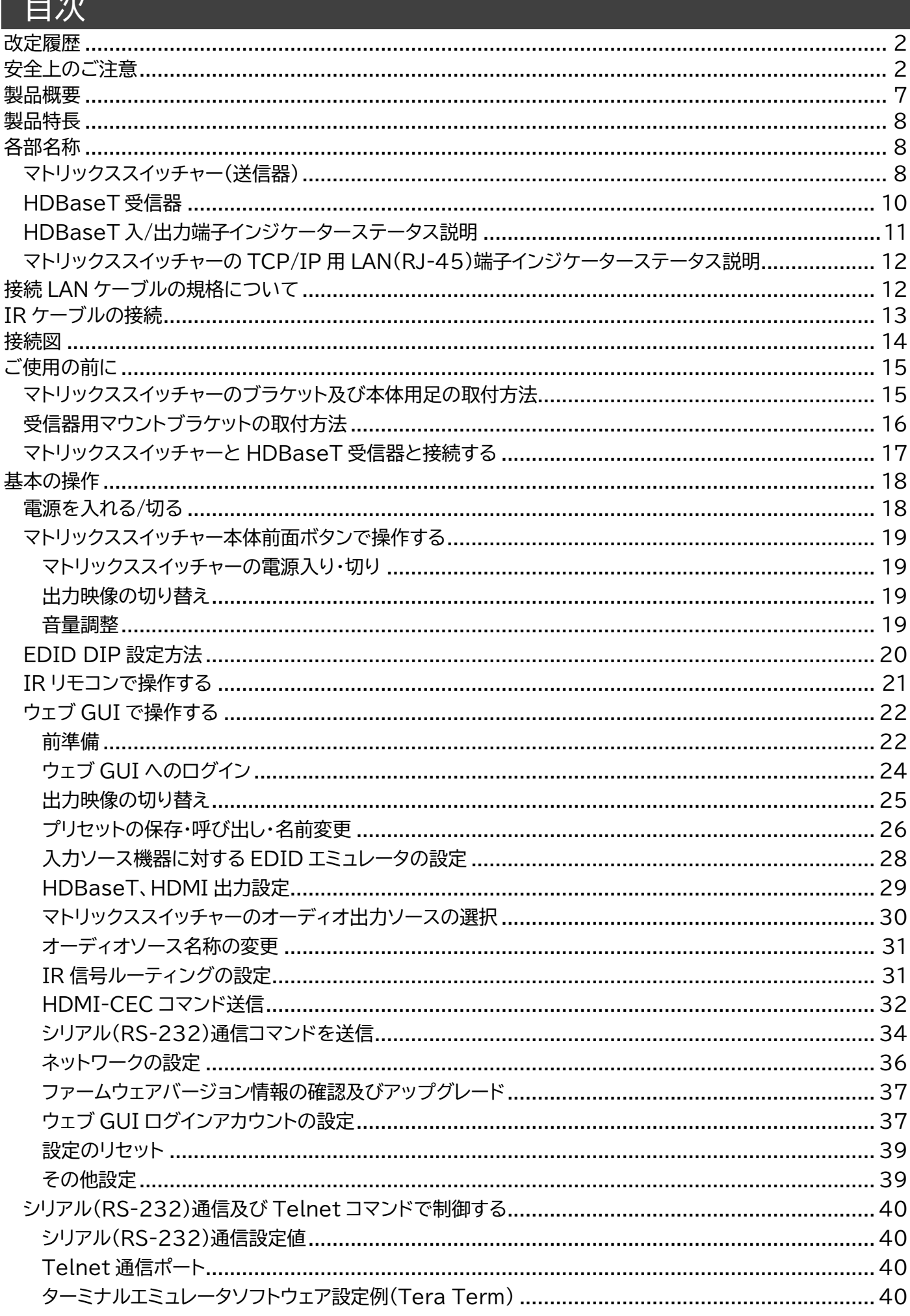

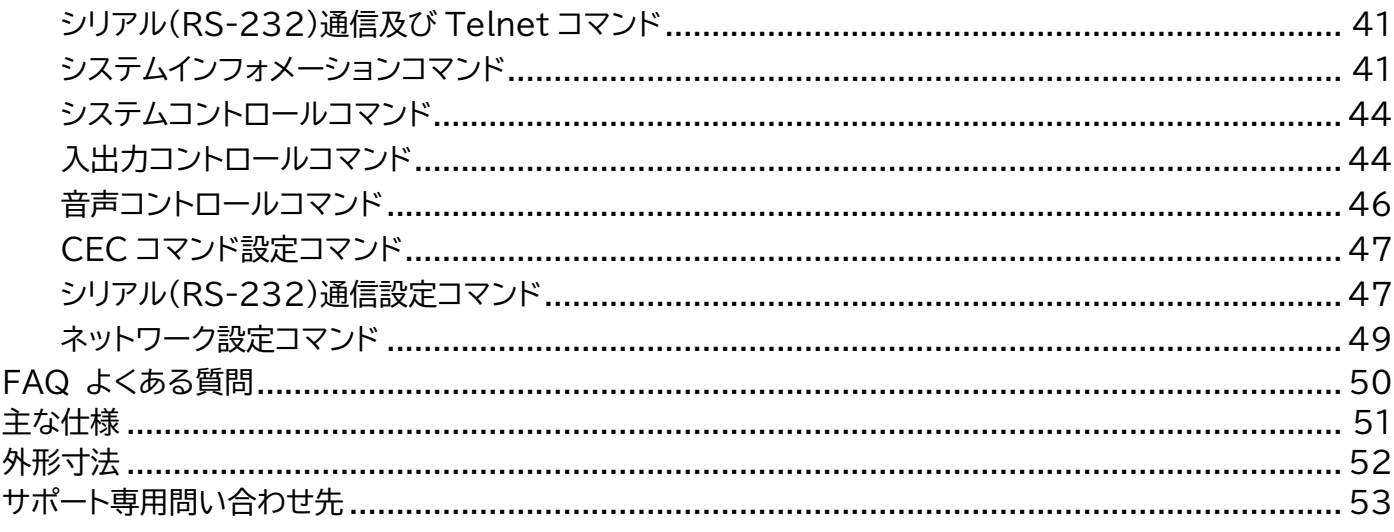

# <span id="page-6-0"></span>製品概要

HMXL42ARC-KIT は、HDMI 入力 4 系統と HDBaseT 出力 2 系統(内 1 系統分配出力用 HDMI 端子搭載)を搭載したマトリックススイッチャーと HDBaseT 受信器 2 台を含むマトリックス エクステンダ-セットです。カラースペース変換(CSC)機能を搭載し最大 4K@60Hz 4:4:4 (18Gbps)HDMI 入力信号に対応。マトリックス送信器と HDBaseT 受信器を Cat5e 以上 LAN ケーブルで接続することで、切替出力した 1080p@60Hz の HDMI 信号を、最大 70m (4K@60Hz 信号を最大 40m)を伝送します。

各 HDMI 入力には EDID エミュレート機能を搭載し、22 種類のプリセット EDID から選択可能な 他、各 HDBaseT 受信器に接続されたディスプレイの EDID 情報を元に各ディスプレイが対応した 最大入力解像度に合わせて 4K@60Hz 4:2:0 または、1080p@60Hz 信号に変換出力する自動 ダウンスケーリング機能を搭載。異なる解像度のディスプレイを各 HDBaseT 受信器に接続した場 合でもスムーズな映像表示が可能となります。

オーディオは、Dolby TrueHD、Dolby Atomos、Dolby Digital Plus、DTS-HD Master の オーディオフォーマットに対応。マトリックススイッチャー本体と HDBaseT 受信器には、受信した HDMI 信号に重畳されたオーディオ信号をディエンベデッド出力可能な光デジタル(Toslink)と 3.5mm ステレオミニジャック端子を搭載する他、IR と RS-232 信号の双方向伝送にも対応してい ます。

HDBaseT 受信器には、ARC(オーディオリターンチャンネル)機能を搭載。HDMI ARC 機能対応 テレビや AV レシーバーの 2ch 音声信号をマトリックススイッチャーに転送することができ、よりシン プルでスマートな接続が可能となります。

出力ソースの選択や設定は本体前面パネルに搭載したタッチセンサーボタンや付属 IR リモコン、本 体ウェブ GUI 経由で制御が可能な他、IR 信号、RS-232、TCP/IP 経由でサードパーティーコント ロールシステムとの統合が可能です。また、新しく接続された映像信号をスイッチャー本体が検知して 自動的に切り替えるオートスイッチ機能で、操作がスムーズに行えます。

金属製筐体による優れた排熱性を備え、付属のブラケットで 19 インチ EIA ラックマウント(1U 相 当)に取り付けが可能です。本製品は、講演会場、会議室、教育現場、展示会場、ホテル宴会場、結婚式 場などで離れた場所に設置された映像表示機器に対して、映像切替演出や簡易的な音声制御を 1 台 で可能なマトリックススイッチャー兼延長器です。

#### **カラースペース変換(CSC)技術を用いた HDBaseT 信号伝送について**

HDBaseT 2.0 の最大伝送帯域は 10.2Gbps のため、4K 60Hz 4:4:4 のネイティブ 4K UHD 解像度の映像伝送は技術的に不可能です。ソースとディスプレイの設置場所距離が必然的 に遠くなるマルチルーム AV 環境でも 18Gbps 帯域のビデオ信号を伝送する要望が数多く存在 します。

Blustream 社では、4K HDR 信号を技術的制限のある HDBaseT 規格にて伝送できるようカ ラースペース変換(CSC)技術を HDBaseT 製品に実装しました。カラースペース変換では、 4:4:4 または、4:2:2 をクロマサブサンプリングすることで HDMI 信号のデータレートを低減さ せ、ネイティブ解像度とフレームレートを一定に保ちます。

※ Blustream 社の CSC 対応製品では、ダイナミック HDR(dHDR)のデータ形式が異なる HDR10+や Dolby Vision には非対応となります。これらのコーデックは映像伝送中に動 的メタデータをパケット伝送するため、CSC 技術上、これらの動的変動に合わせて映像伝送 を行うことができません。

# <span id="page-7-0"></span>製品特長

- ⚫ 最大解像度 4K60Hz 4:4:4 まで対応
- ⚫ カラースペース変換(CSC)機能
- ⚫ 最大 70m までの伝送距離=1080p@60Hz Cat6/5e ケーブル(4K は 40m まで)
- EDID エミュレート機能及び自動ダウンスケーリング機能搭載
- ⚫ 多様な HDMI オーディオに対応(Dolby TrueHD、Dolby Atmos、Dolby
- Digital Plus、DTS-HD Master)
- 送信器・受信器双方オーディオディエンベデッド機能搭載
- IR 信号、RS-232 信号双方向伝送
- PoC(Power over Cable、送信器→受信器方向のみ)
- HDCP2.2、HDR 対応
- ⚫ 多様な制御方法|本体ボタン、IR リモコン、ウェブ GUI、RS-232
- EIA ラックマウント対応

# <span id="page-7-1"></span>各部名称

# <span id="page-7-2"></span>マトリックススイッチャー(送信器)

前面※<sup>1</sup>

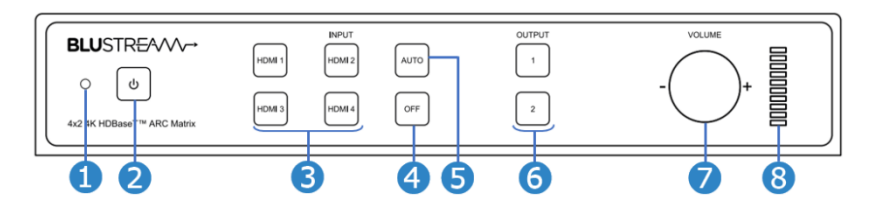

| 番号               | 表示・アイコン       | 説明                                         |
|------------------|---------------|--------------------------------------------|
| 0                |               | IR 信号受光部です                                 |
| 2                | (l)           | 電源タッチボタンです。約 4 秒間長押しでマトリックススイッチャーを電源オン/オフし |
|                  |               | ます。※2                                      |
|                  |               | 電源オン:青色に点灯 電源オフ:オレンジ色に点灯                   |
| 8                | <b>INPUIT</b> | 入力ソースの選択ボタンです。                             |
|                  | HDMI1~24      | 選択されているソース:オレンジ色に点灯(他は青色に点灯)               |
|                  |               | 先に出力チャンネルボタン❺で出力を選択する必要があります。              |
| $\boldsymbol{4}$ | <b>OFF</b>    | 出力映像・音声をオフ/オンします。先に出力チャンネルボタン❺で出力を選択する必要   |
|                  |               | があります。                                     |
| 6                | <b>AUTO</b>   | オート切り替えをオン/オフします。先に出力チャンネルボタン❺で出力を選択し、     |
|                  |               | AUTO ボタンを約 4 秒間長押しでオート切り替えをオン/オフします。       |
| 6                | <b>OUTPUT</b> | 出力チャンネルの選択ボタンです。                           |
|                  | $1 - 2$       | 選択されているディスプレイ: オレンジ色に点灯                    |
| 0                | <b>VOLUME</b> | 送信器背面アナログ出力BまたはB音量調整用つまみです。                |
|                  |               | 時計回り:音量アップ; 反時計回り:音量ダウン                    |
|                  |               | 先に出力チャンネルボタンので出力を選択する必要があります。              |
| 8                | レベルメータ        | オーディオ音量を示すレベルメータ(目安)です。                    |

<sup>※</sup>1 マトリックススイッチャー前面タッチボタンのランプは操作完了してから約 30 秒後自動的に消灯します。(電源ランプ、レベルメータを除く) ※2 PoC 電源供給している場合は、HDBaseT 受信器の電源も一緒にオン/オフします。

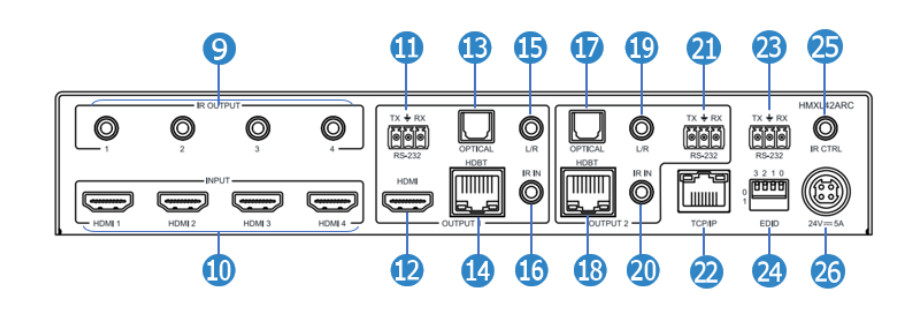

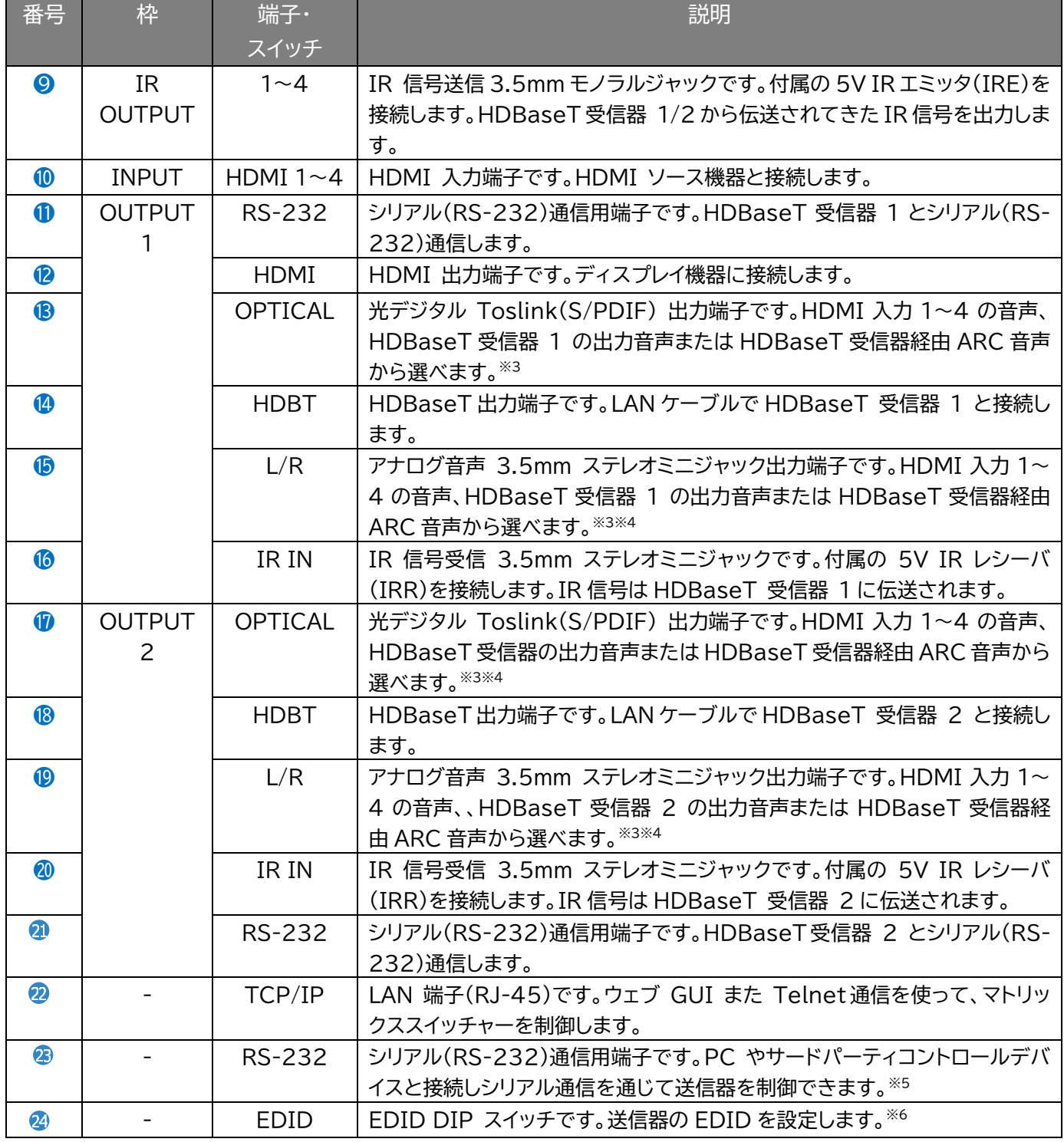

<sup>※</sup>3 ウェブ GUI にて出力音声を設定します。

<sup>※</sup>4 2ch のみ対応しています。

<sup>※</sup>5 ウェブ GUI にてシリアル通信ボーレートを設定してください。

<sup>※6</sup> 詳しい設定方法は、[EDID DIP](#page-19-0) 設定方法 を参照ください。

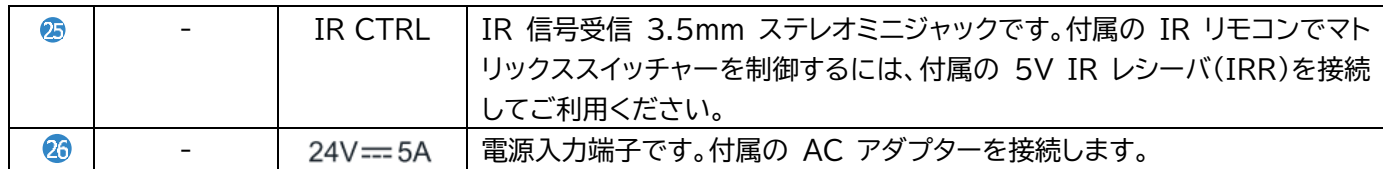

#### 側面と底面

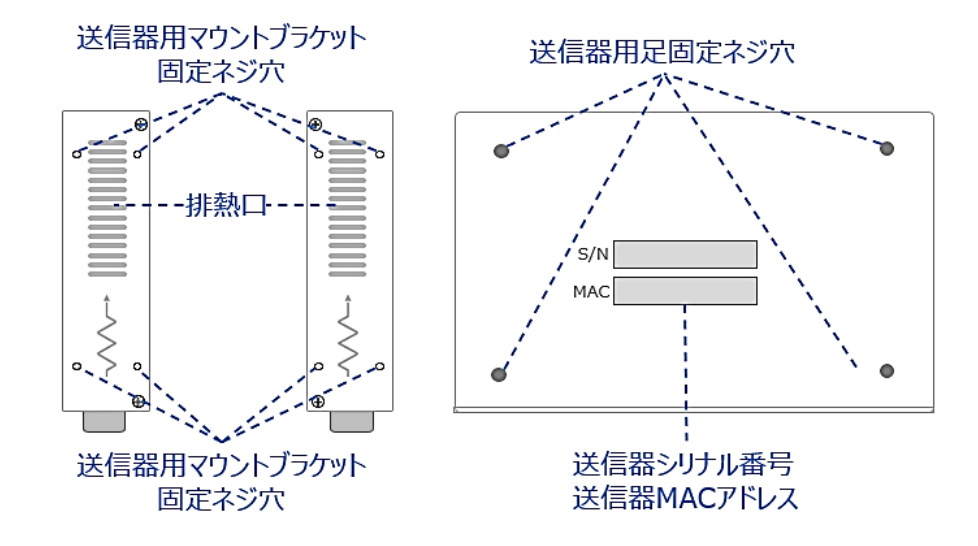

# <span id="page-9-0"></span>HDBaseT 受信器

#### 前面

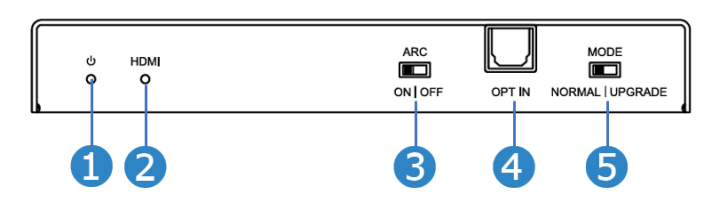

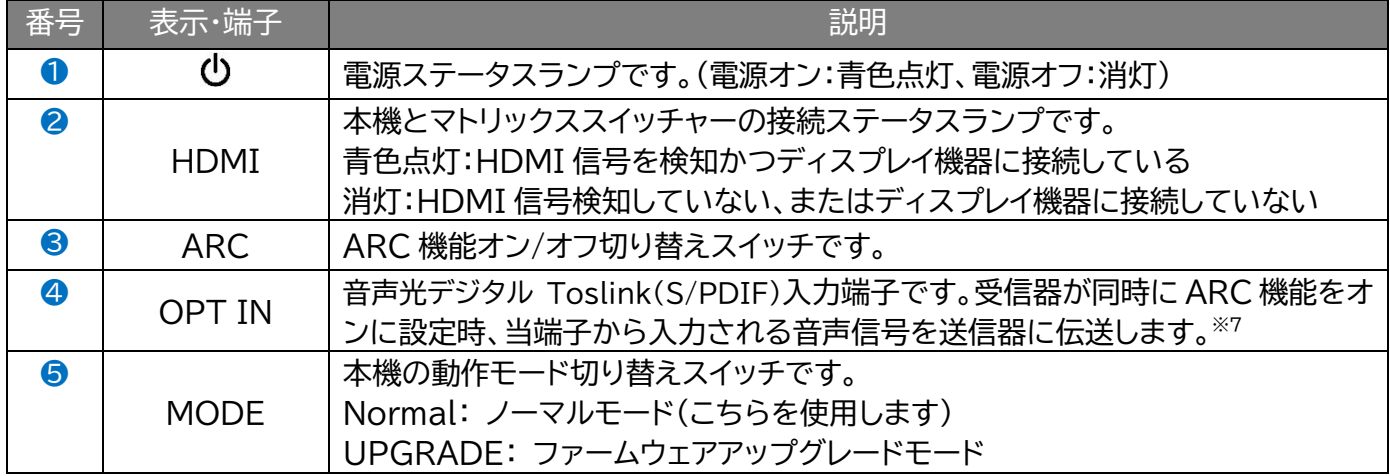

<sup>※</sup>7 送信するオーディオは HDBaseT 送信器対応するオーディオフォーマットに合わせる必要があります。

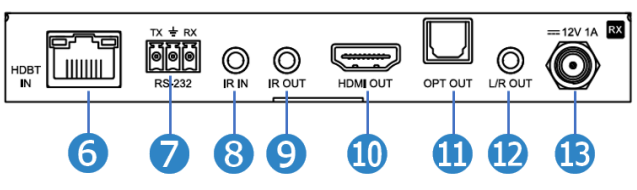

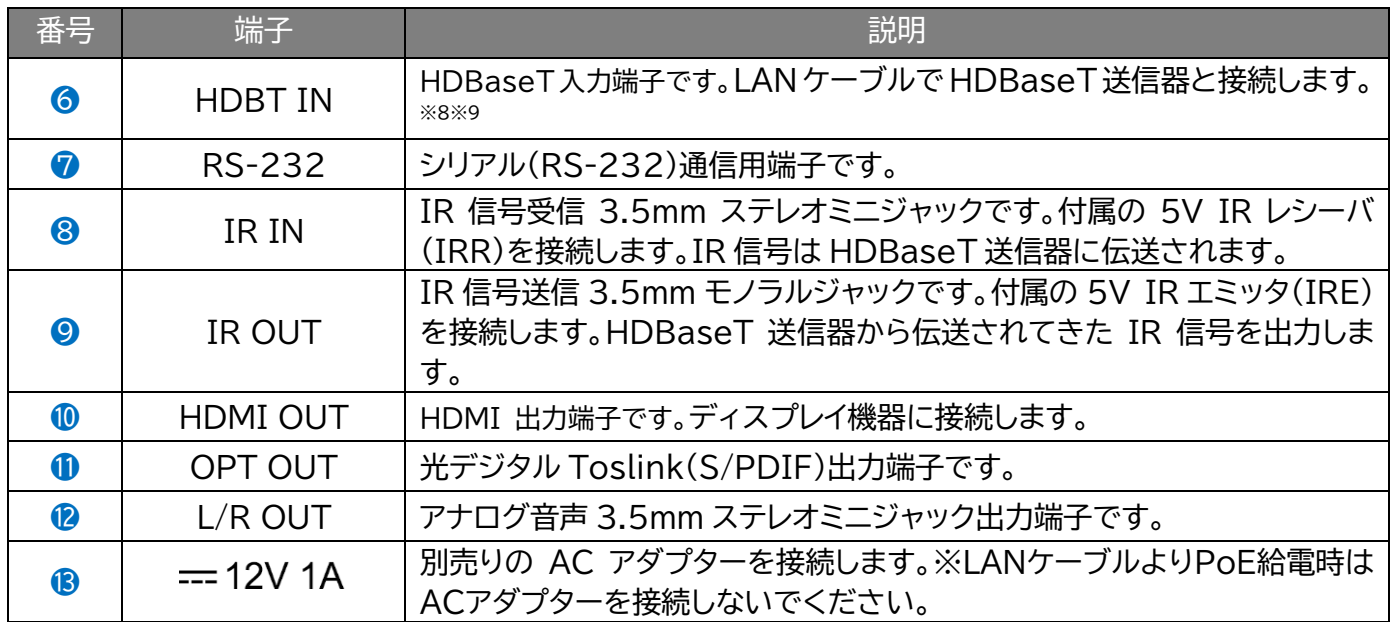

側面と底面

左

右

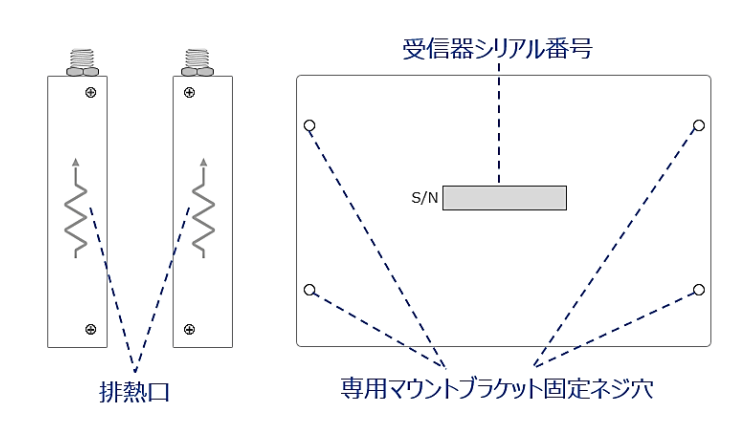

# <span id="page-10-0"></span>HDBaseT 入/出力端子インジケーターステータス説明

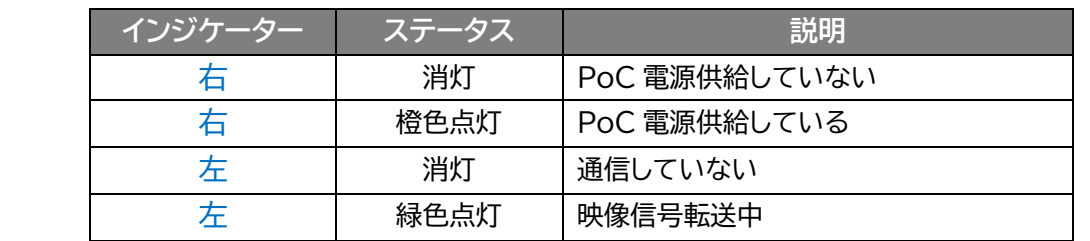

<sup>※8</sup> HDBaseT に対応する LAN ケーブルをご利用ください。(詳細は 接続 LAN [ケーブルの規格について](#page-11-1) を参照してください)

<sup>※</sup>9 本機が対応する HDBaseT 送信器及び伝送可能な最大解像度は [主な仕様](#page-49-1) を参照してください。

<span id="page-11-0"></span>マトリックススイッチャーの TCP/IP 用 LAN(RJ-45)端子インジケータース テータス説明

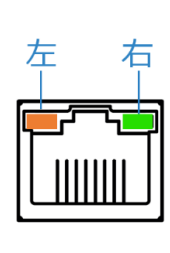

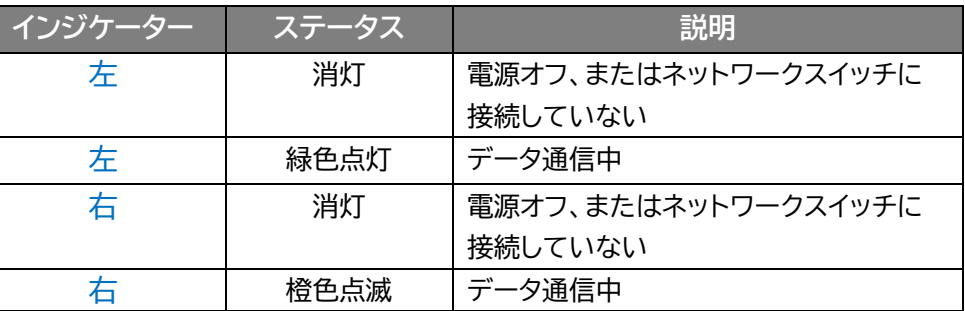

# <span id="page-11-1"></span>接続 LAN ケーブルの規格について

マルチキャスト製品を接続する CAT ケーブルは、正しい RJ45 ピン構成で終端してください。リンク CAT ケーブルは「ストレート」 (ピン対ピン) CAT ケーブルで、EMI 電磁干渉の影響を受けにくい T568B 結線 規格で配線することを推奨します。

CAT ケーブルを敷設する際には、できるだけ高品質な CAT ケーブルを採用することをお勧めします。 本製 品は、CAT5e 規格以上のケーブルで動作しますが、Blustream 社では CAT6 ケーブルを採用することを 推奨しています。特に、長距離を敷設する場合や、EMI の高いエリア、また 4K 信号伝送する場合はカテゴリの 高いケーブルをご利用ください。

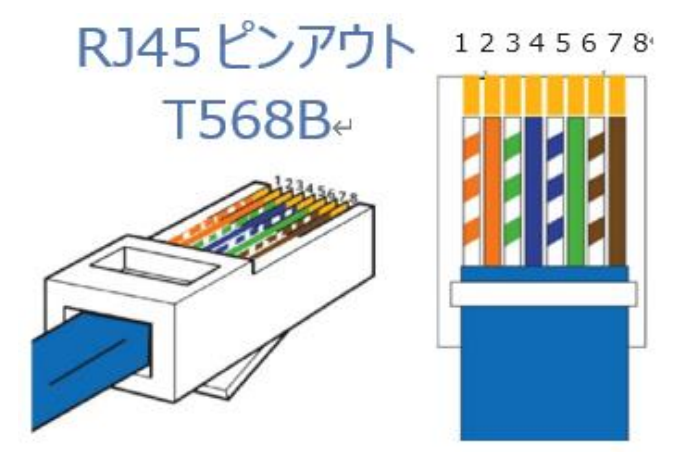

# <span id="page-12-0"></span>IR ケーブルの接続

### **重要**

Blustream 社の IR 赤外線製品は全て 5V にて設計されています。他社の IR 赤外線製品をご利用の場合 は、5V IR であることをご確認ください。12V IR 赤外線製品を使用する場合は、12V から 5V へ変換する IR コントロールケーブル IR-CAB をご利用ください。

マトリックススイッチャーは、5V IR レシーバ(IRR)x3 組と 5V IR エミッター(IRE1)x4 組が付属されてい ます。

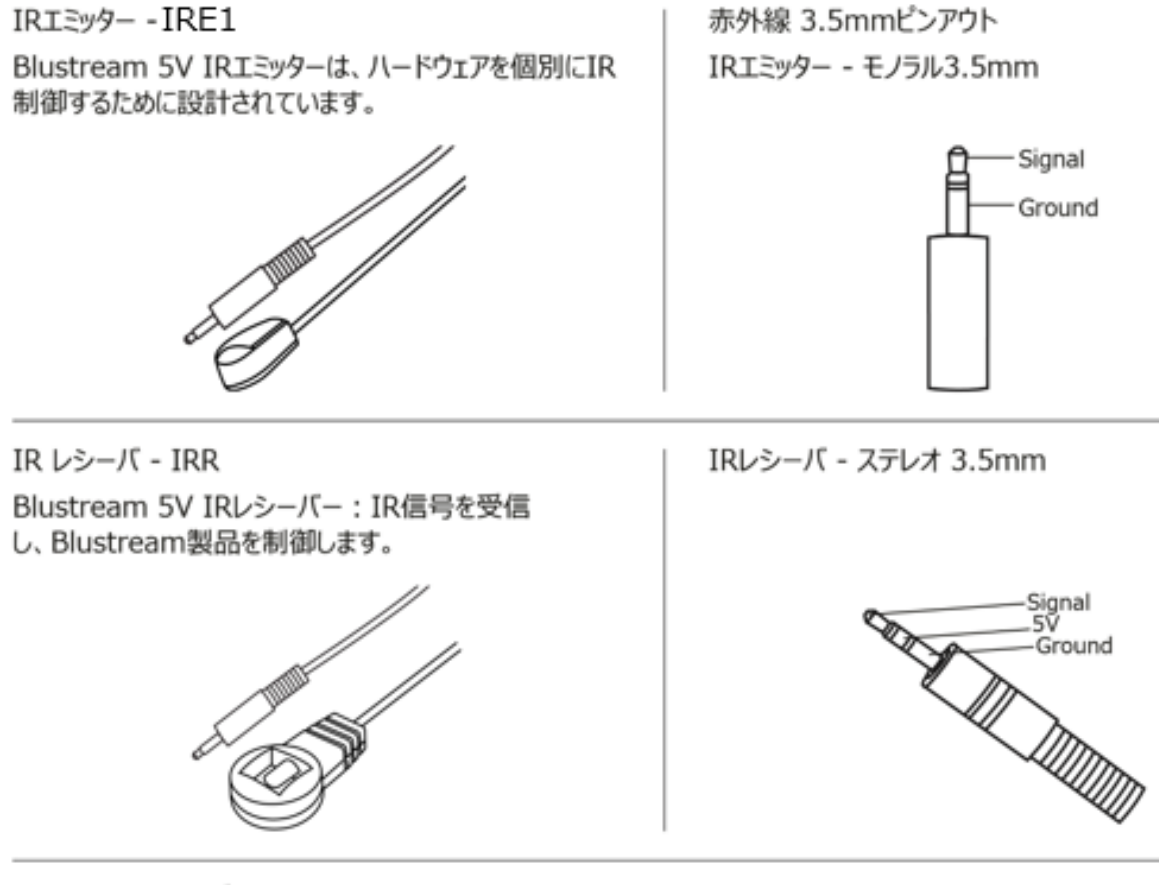

IRコントロールケーブル - IR-CAB

Blustream IRコントロールケーブル (3.5mm モノラル →3.5mmステレオ変換) 他社製コントロールシステムを Blustream製品に接続するためのケーブルです。

12V IR製品との互換性があります。

ご注意:ケーブルは表示通りの方向性を持っています

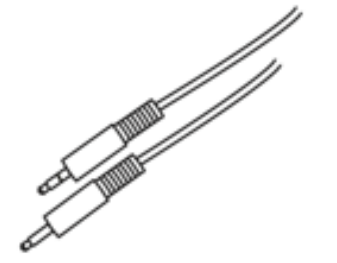

13

<span id="page-13-0"></span>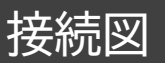

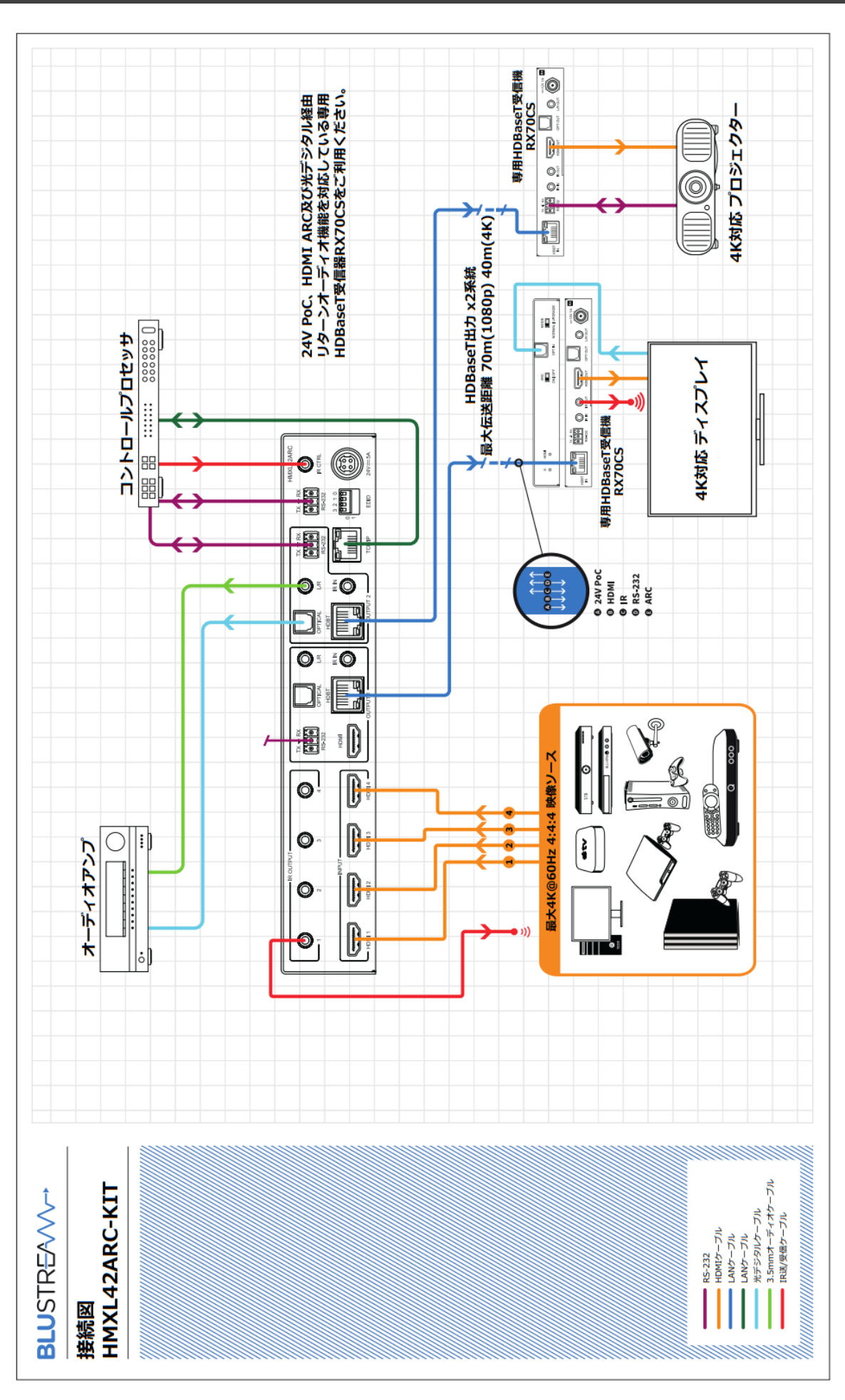

# <span id="page-14-0"></span>ご使用の前に

# <span id="page-14-1"></span>マトリックススイッチャーのブラケット及び本体用足の取付方法

#### **ラックマウントブラケットの取付方法**

マトリックススイッチャーは付属のラックマウント取付キットを使用して EIA ラックマウントに取付する ことができます。

付属の L 字ラックマウントをネジ(付属)で下図のように、マトリックススイッチャーの左右側面に取り 付けます。

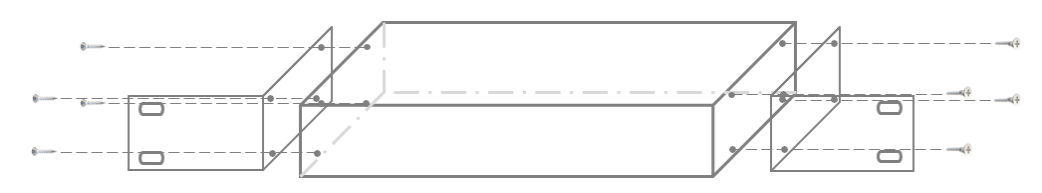

**注意**

- 通気性の良い場所に設置してください。
- ⚫ マトリックススイッチャーの上下左右パネルにある排熱口をふさがないでください。
- ⚫ 密閉型ラックに取り付けることを避けてください。
- 移動式ラックケースに取り付ける際、ケースの前後両面のふたを外し、マトリックススイッチャー の前後面をふさがないようにしてください。
- ⚫ 本製品の上に重い物を置かないでください。

274mm

**マウントブラケットの取付方法**

付属のマウントブラケットをネジ(付属)で下図のように、マトリックススイッチャーの底面に取り付け ます。

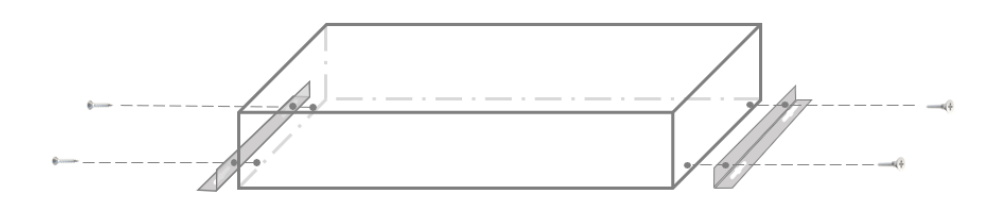

マトリックススイッチャー底面  $25$ mm  $4 \times 06.5$ mm-180mm 130mm 45mm  $25mm$  $250mm$ 264mm

#### **付属足の取付方法**

付属の足をネジ(付属)で下図の角度のように、マトリックススイッチャーの底面に取り付けます。

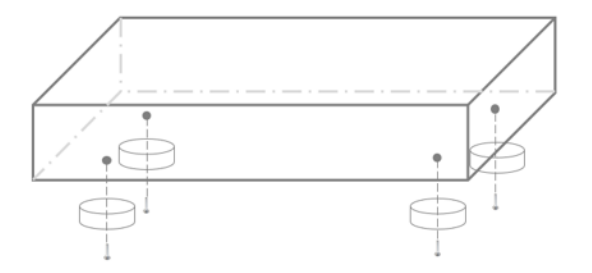

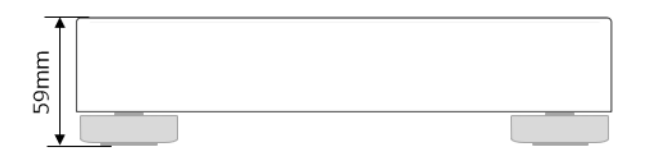

# <span id="page-15-0"></span>受信器用マウントブラケットの取付方法

#### **マウントブラケットの取付方法**

付属のマウントブラケットをネジ(付属)で下図のように、マトリックススイッチャーの底面に取り付け ます。

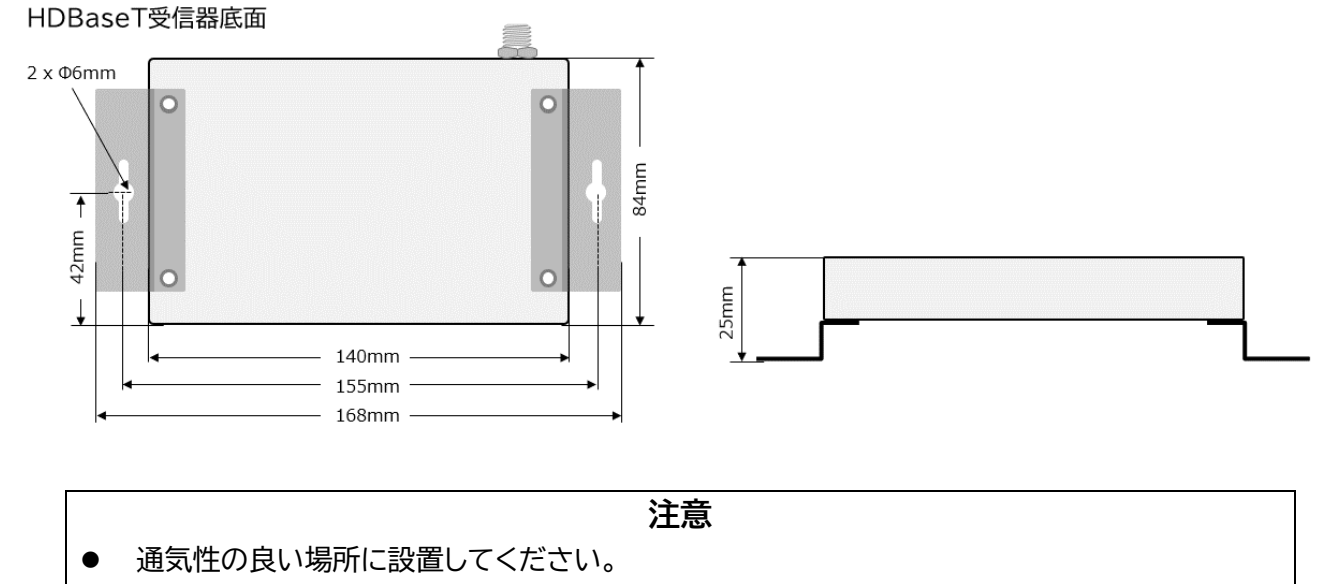

- ⚫ マトリックススイッチャーの左右パネルにある排熱口をふさがないでください。
- ⚫ 本製品の上に重い物を置かないでください。

# <span id="page-16-0"></span>マトリックススイッチャーと HDBaseT 受信器と接続する

マトリックススイッチャー及び HDBaseT 受信器に接続するすべての機器の電源がオフになっている ことを確認したうえ、LAN ケーブルを接続し、付属の AC アダプターの DC プラグを電源入力端子 に接続します。

HDBaseT 受信器を PoC 電源供給による接続方法

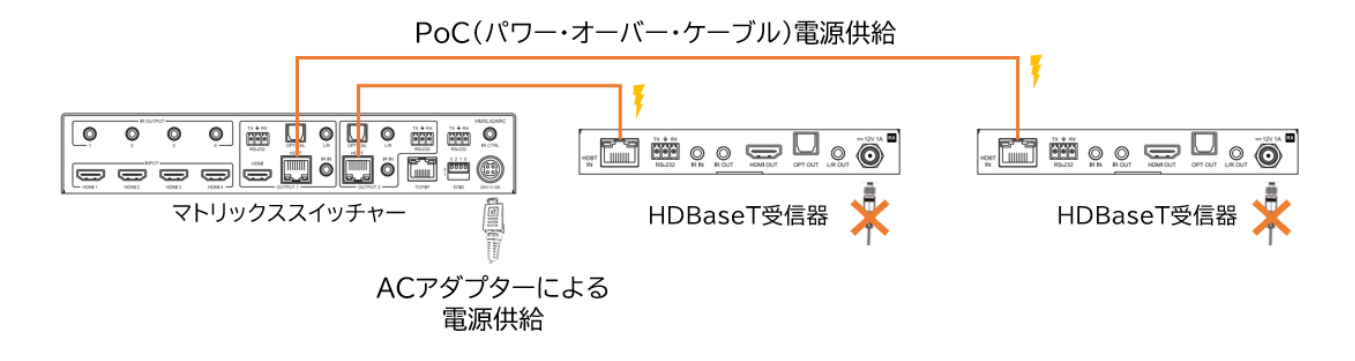

HDBaseT 受信器を AC アダプター(別売)電源供給による接続方法

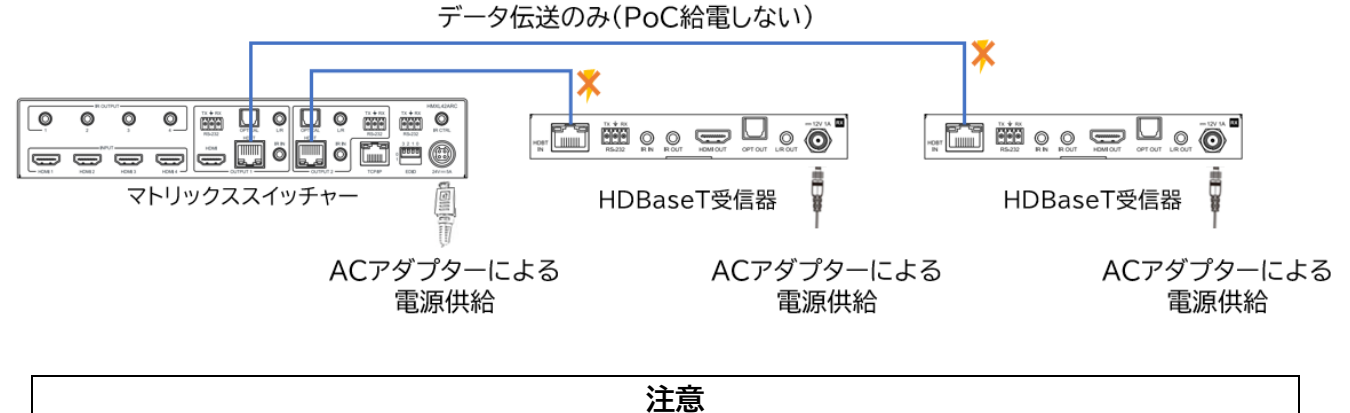

故障の原因になる場合がありますので、HDBaseT 受信器に電源に 2 重供給しないでください。

# <span id="page-17-0"></span>基本の操作

### <span id="page-17-1"></span>電源を入れる/切る

マトリックススイッチャーに他の機器を正しく接続したら、必ず次の手順で電源のオン・オフをしてくだ さい。 誤った手順で操作すると、誤作動や故障の原因になる場合があります。 マトリックススイッチャーの電源を入切する時は、接続する機器及びマトリックススイッチャーの音量を 最小に下げてください。

マトリックススイッチャーの電源入れるには下記の通りの方法があります。

- マトリックススイッチャー前面パネルの電源ボタン
- 付属 IR リモコン
- マトリックススイッチャーのウェブGUI
- **シリアル(RS-232)通信コマンド**

#### **電源を入れる手順**

- 1. マトリックススイッチャー及び HDBaseT 受信器に接続するすべての機器の電源がオフにな っていることを確認し、付属 AC アダプターの DC プラグを DC 電源入力端子に接続しま す。
- 2. マトリックススイッチャーを電源入れます。(マトリックススイッチャー前面パネルの電源ボタン /付属 IR リモコン/ウェブ GUI/シリアル(RS-232)通信コマンド)
- 3. 入力ソース機器 → 出力機器の順に電源を入れます。

#### **電源を切る手順**

- 1. 出力機器 → 入力ソース機器の順に電源を切ります。
- 2. マトリックススイッチャーの電源を切ります。(マトリックススイッチャー前面パネルの電源ボタ ン/付属 IR リモコン/ウェブ GUI/シリアル(RS-232)通信コマンド)

# <span id="page-18-0"></span>マトリックススイッチャー本体前面ボタンで操作する

#### マトリックススイッチャー前面パネルのボタンで下記の操作を行うことができます。

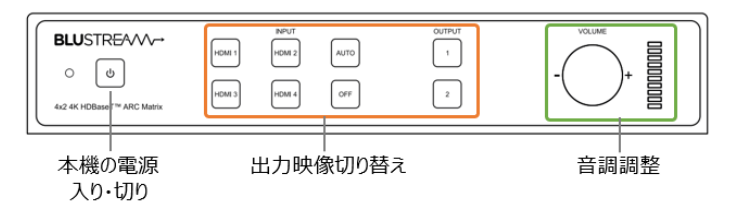

### <span id="page-18-1"></span>マトリックススイッチャーの電源入り・切り

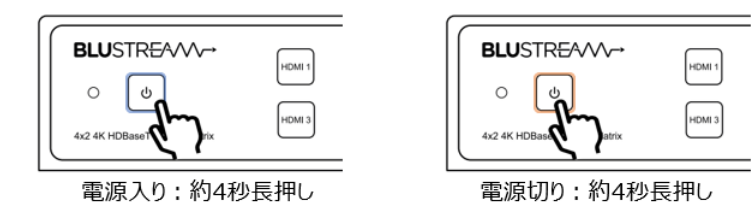

### <span id="page-18-2"></span>出力映像の切り替え

#### **切り替え手順**

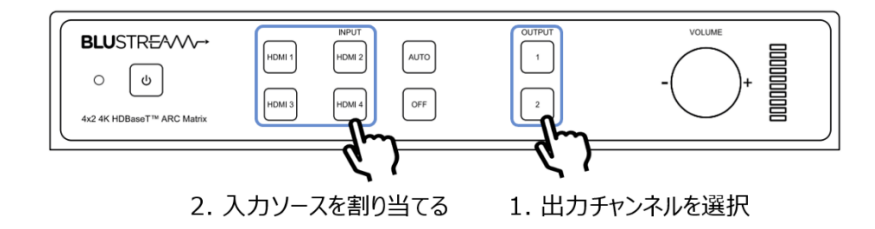

#### <span id="page-18-3"></span>音量調整

#### マトリックススイッチャー前面パネルで下記の出力音声の音量を調整することができます。

6 アナログ音声 3.5mm ステレオミニジャック出力端子

19 アナログ音声 3.5mm ステレオミニジャック出力端子

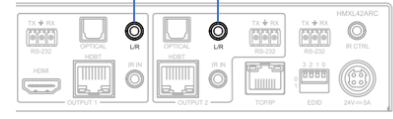

#### **音量調整方法**

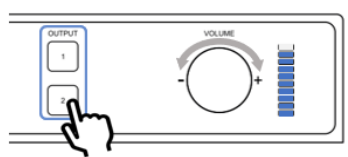

1. 出力チャンネルを選択 2. つまみを回して音量を調整 - 時計回り:音量アップ - 反時計回り:音量ダウン

#### **出力音声の選択**

ウェブ GUI の'Audio'ページまたはシリアル(RS-232)通信コマンドで出力音声を選択します。詳 細は[、マトリックススイッチャーのオーディオ出力端子から出力されるオーディオソースの選択を](#page-28-1)参照 してください。

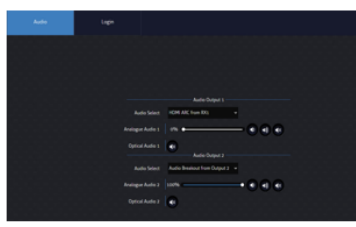

ウェブGUI - Audioページ

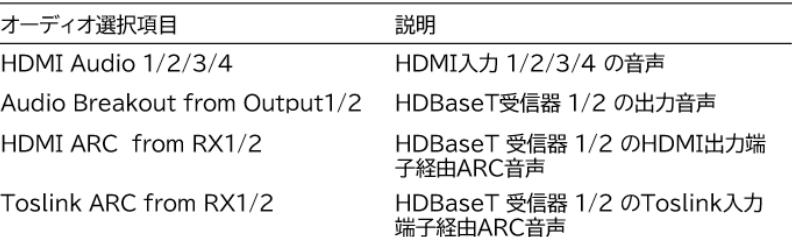

### <span id="page-19-0"></span>EDID DIP 設定方法

3 2 1

 $\boldsymbol{0}$ 

EDID (Extended Display Identification Data)は、ディスプレイ機器とソース機器間で情 報を交換するデータ形式です。このデータは、ソース機器に接続されているディスプレイ機器がどの ようなオーディオフォーマットやビデオ解像度などに対応しているかの情報を提供します。EDID 制 御にてこれらの情報をあらかじめ設定することで EDID ハンドシェイクに必要な処理を省きます。 スイッチャーの EDID 設定は、マトリックススイッチャー(送信器)の背面パネルにあるEDIDスイッチ で設定できます。マトリックススイッチャー対応の EDID 一覧は以下の通りです。 DIP スイッチを下に下げると 1、上にあげると 0 になります。

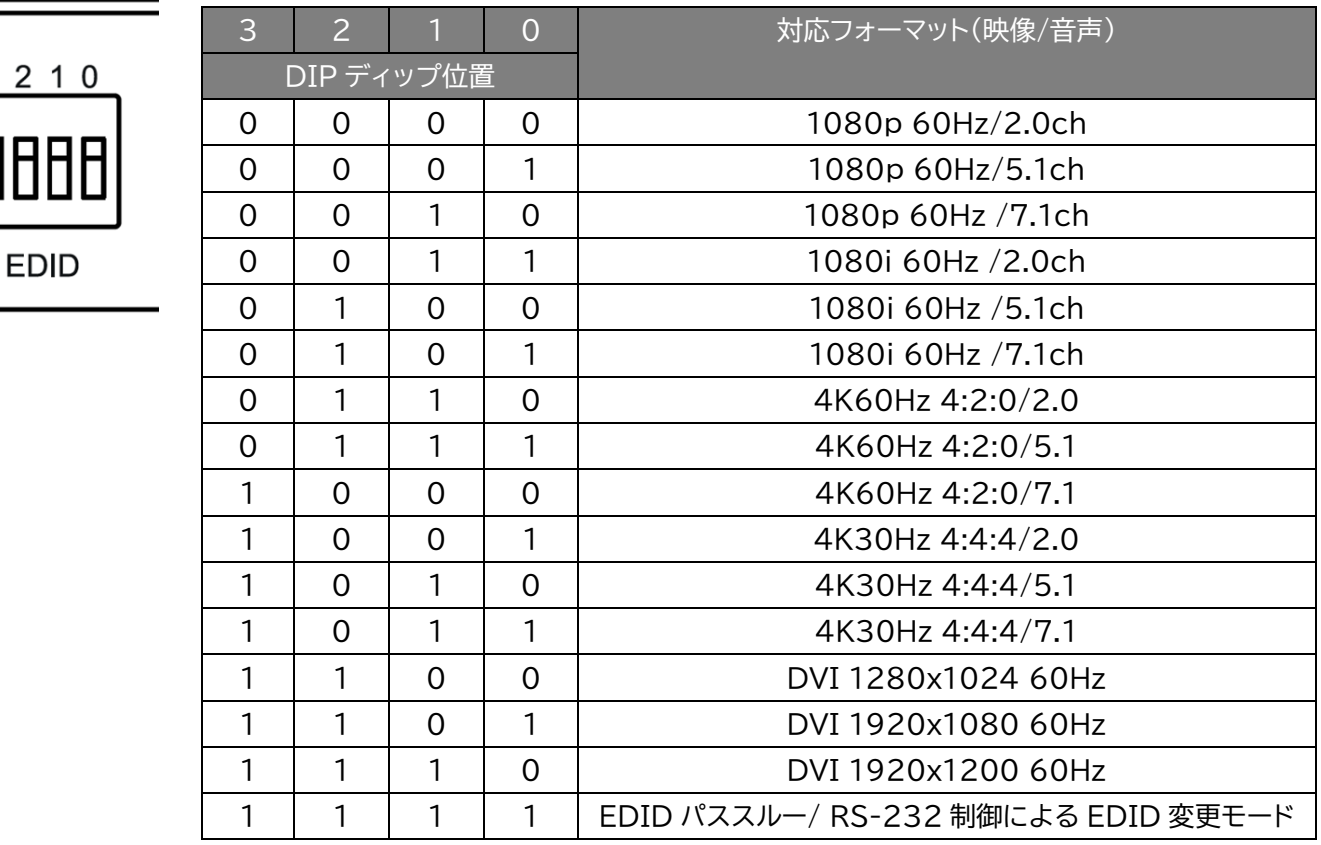

### <span id="page-20-0"></span>IR リモコンで操作する

#### **付属 IR リモコンの操作方法**

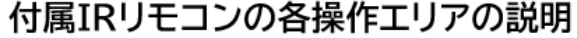

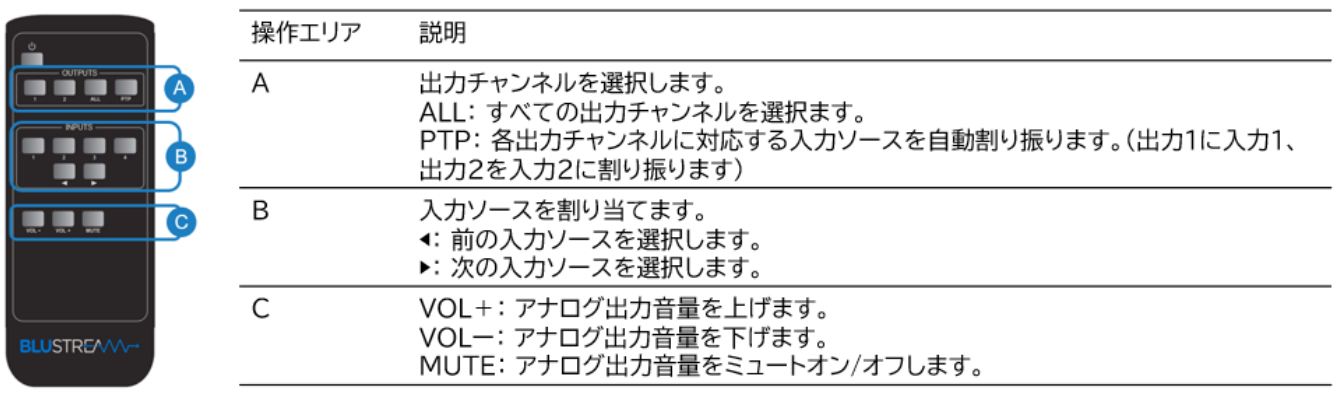

- ※ 付属 IR リモコンは CR2025 ボタン電池を使用します。
- ※ 基本的な操作方法は、マトリックススイッチャー本体前面ボタンの操作方法(出力チャンネルを選択後に 入力ソースを選択)と同じです。(電源 ტ ボタンの長押しを除く)

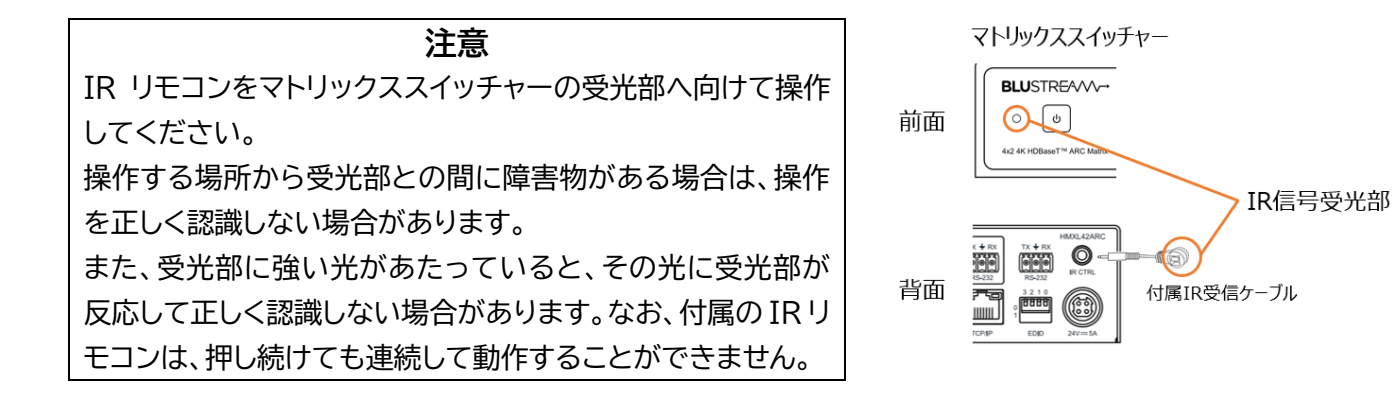

※ サードパーティ制御システムの12V IR コントロールに接続する際は、マトリックススイッチャー背面IR 受信動作電圧切り替えスイッチを12V に設定し上で、IR コントロールケーブル(IR-CAB)をご利用く ださい。

# <span id="page-21-0"></span>ウェブ GUI で操作する

#### <span id="page-21-1"></span>前準備

マトリックススイッチャーとご利用の PC を同一ネットワークに接続します。マトリックススイッチャー の IP アドレスは本体の MAC アドレスに基づき、ローカルネットで検索してください。

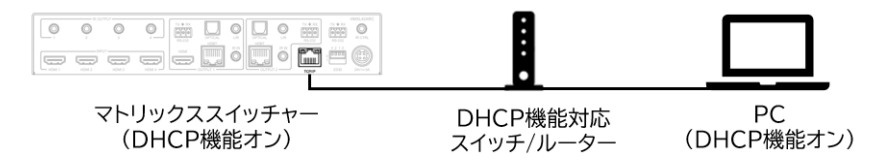

DHCP 機能非対応のネットワークスイッチ/ルーター接続する時、PC の IP アドレスをマトリックスス イッチャーの初期 IP アドレスと同じセグメントに設定してください。

マトリックススイッチャーの初期 IP アドレス: **192.168.0.200/24**

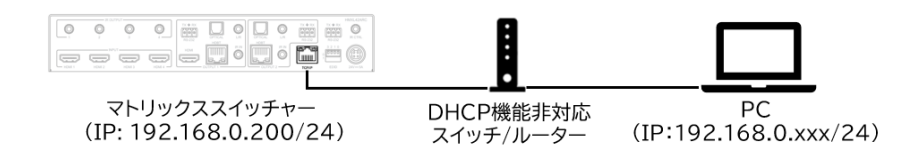

#### **PC の設定 – IP アドレスの設定方法**

サードパーティ制御システムとマトリックススイッチャーが通信する環境を再現するには、ご利用の PC の IP アドレスをマトリックススイッチャーと同じIPセグメントに設定されている必要があります。

DHCP(動的)ネットワークに接続しているマトリックススイッチャーの IP アドレスを確認する場合はシ リアル(RS-232)通信コマンド'STATUS'で確認できます。

#### **PC の IP アドレス変更方法**

1. Windows ツールバーから'コントロール パネル'を選択します。

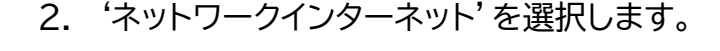

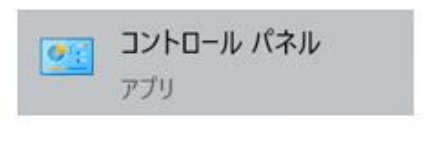

#### コンピューターの設定を調整します

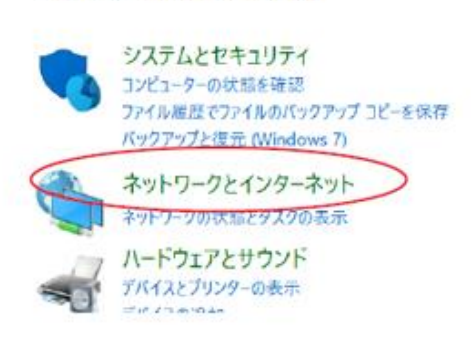

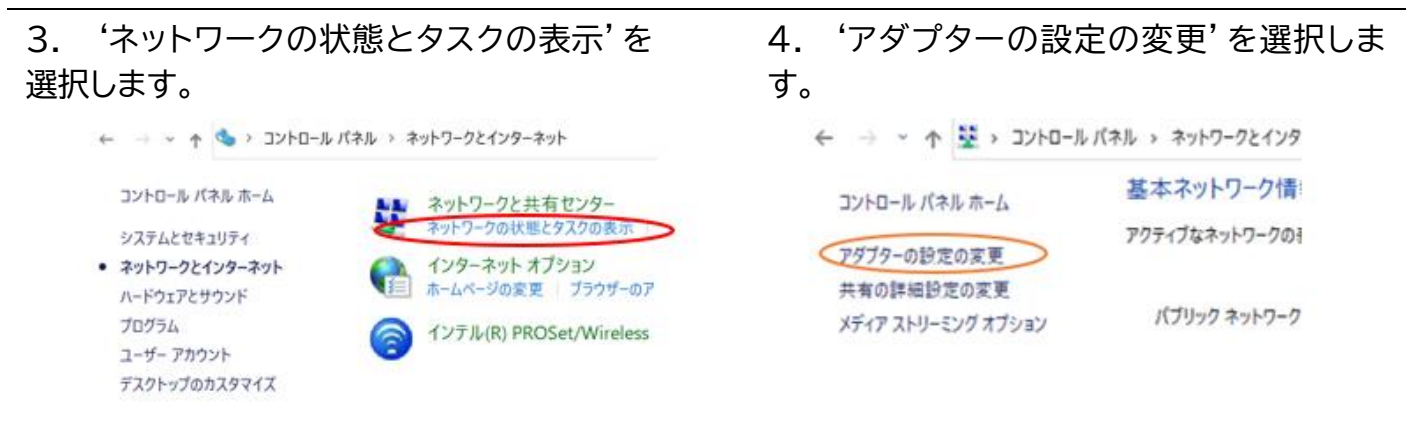

### 5. 'イーサネット'を右クリックし、'プロパ ティ'を選択します。

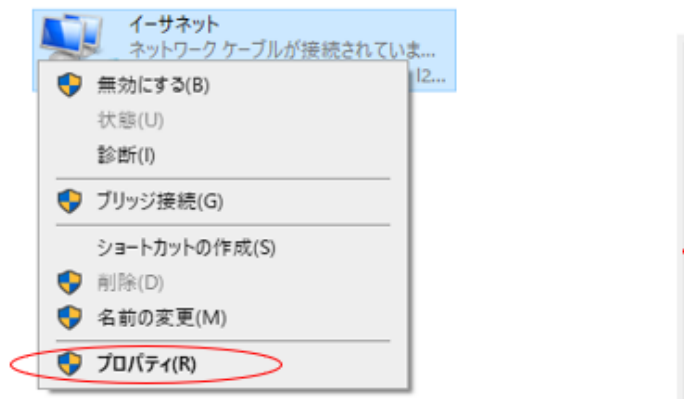

6. 'インターネットプロトコルバージョン 4 (TCP/IPv4)'を選択し、'プロパティを選択 します。

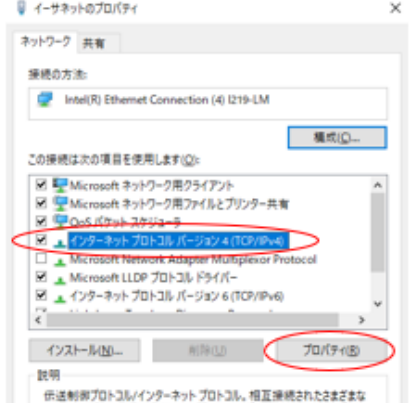

7. '次の IP アドレスを使う'にチェックを入れ、IP アドレス、サブネットマスク、デフォルトゲートウェ イを入力します。'OK'→'OK'の順に選択すると、新しい設定が適用されます。

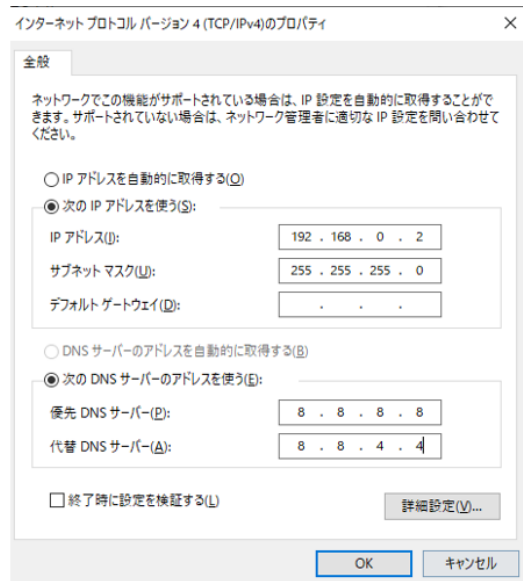

# <span id="page-23-0"></span>ウェブ GUI へのログイン

### **ウェブ GUI へのログイン**

PC 側でウェブブラウザ(Microsoft Edge や Google Chrome)を立ち上げ、URL 入力欄に、マ トリックススイッチャーの IP アドレスを入力し、ウェブ GUI にアクセスします。ゲストモードが表示さ れます。

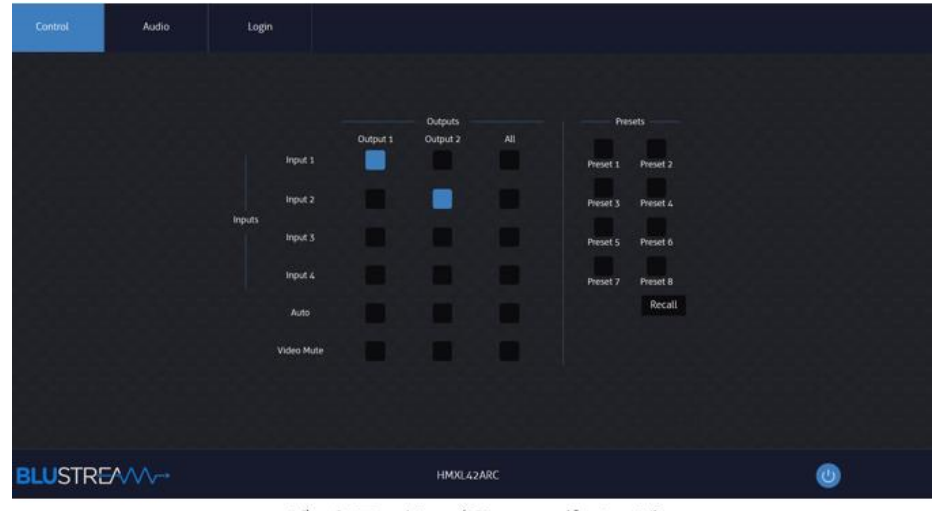

ゲストモード - 'Control' ページ

'Login'ページをクリックし、ユーザーネームとパスワードを入力し、ログインします。

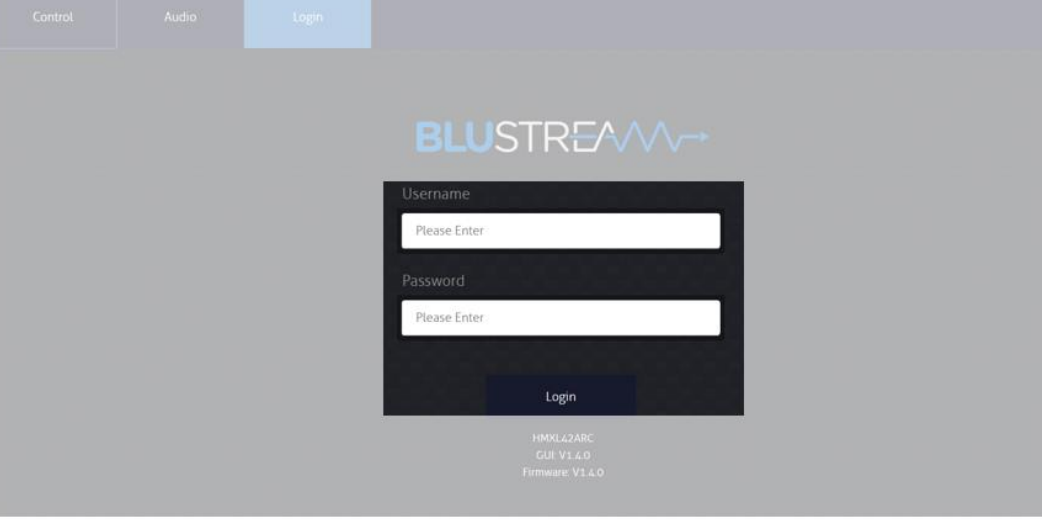

'Login' ページ 初期ログイン Username: **blustream** Password: **1234**

初回ログインする際、ログインパスワード(12 桁までの半角英数符号)を変更する必要があります。

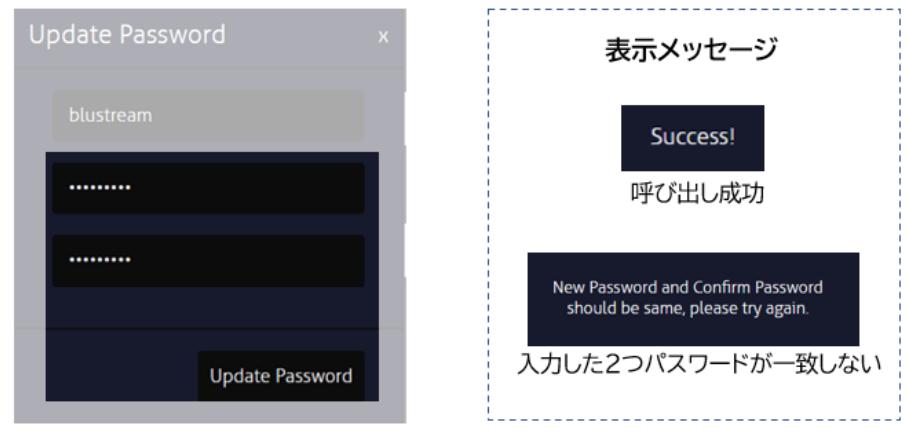

初回ログイン - パスワード変更

#### ウェブ GUI 画面構成 ※10※<sup>11</sup>

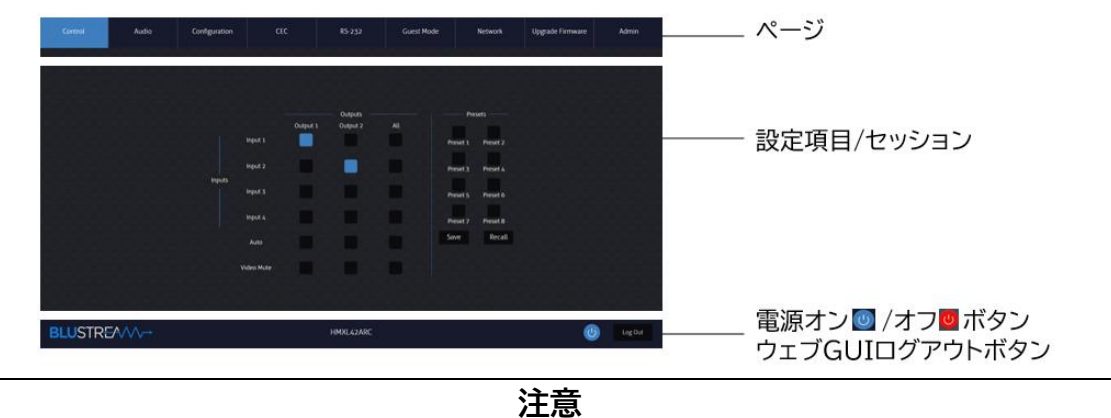

本体前面ボタン、IR リモコンで行った操作後のステータス情報はウェブ GUI に反映するには数秒 間の時間が必要となります。最新の設定値をウェブ GUI にて確認するには、ページを更新 (Windows の場合、F5 キーを押す)してみてください。

ウェ しょうしょう しゅうしゅう しゅっかん しゅうしゅう アイディング ブランド

GUI への最終操作から一定時間(約 3 分間)経過後に自動的にログアウトされます。

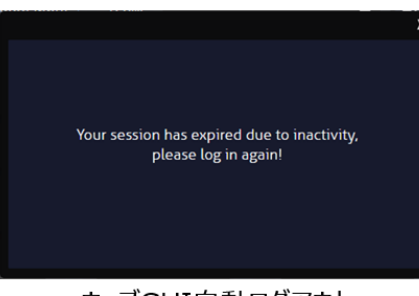

ウェブGUI自動ログアウト

### <span id="page-24-0"></span>出力映像の切り替え

ウェブ GUI の'Control'ページで各出力への入力ソースの割り当て(手動)、自動切り替えのオン/ オフ、映像出力のオン/オフなどの操作を行うことができます。

#### **出力へのソースの割り当て方法**

<sup>※</sup>10 IR ルーティング、HDMI-CEC コマンド送信、マトリックススイッチャーからの RS-232 コマンド送信機能を使用する際、必ず事前検証してくだ さい。

<sup>※</sup>11 'Guest Mode'は予備機能のため、使用しないください。

ウェブ GUI の'Control'ページで該当する出力への入力ソースの割り当てしたい入力チャンネルの ■をクリックします。

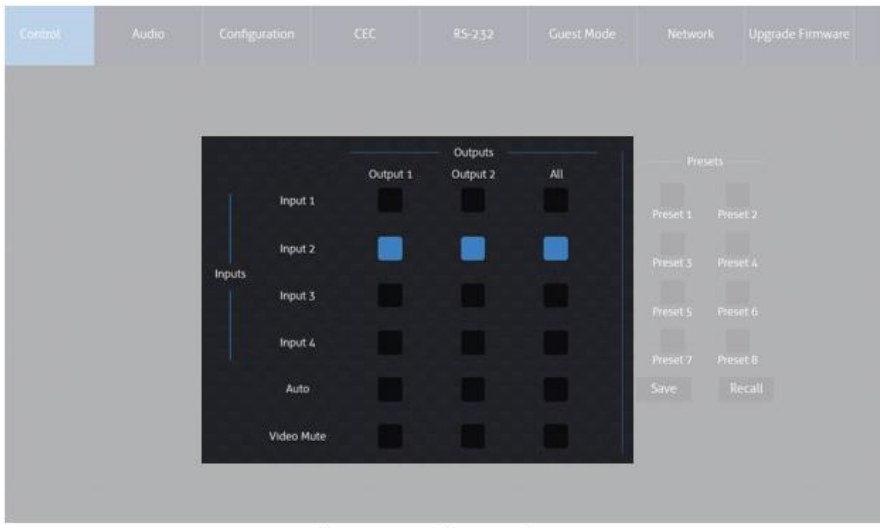

'Control' ページ

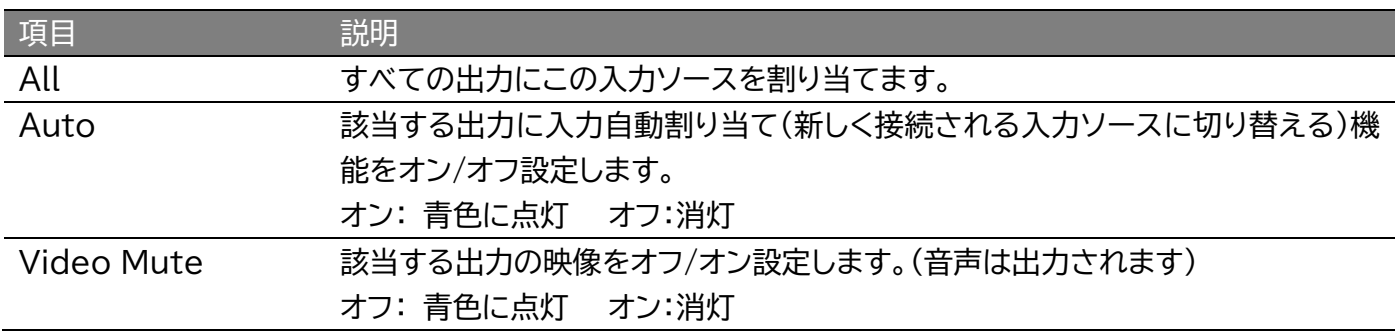

### <span id="page-25-0"></span>プリセットの保存・呼び出し・名前変更

ウェブ GUI の'Control'ページで出力への入力ソース割り当てパターンを、プリセットの保存・呼び 出しすることができます。プリセットは計 8 種類を保存できます。

#### **プリセットの保存方法**

出力への入力ソース割り当て操作が完了後、保存したいプリセットの番号'Preset1-8'を選択し、 'Save'-'Yes'の順にクリックします。

| Control |        | Configuration |          | GPIO.                        |          | RS-232                                    | Network. |             | Upgrade  |  |
|---------|--------|---------------|----------|------------------------------|----------|-------------------------------------------|----------|-------------|----------|--|
|         |        | Device 1      | Device 2 | Device<br>Device 3           | Device 4 | All                                       |          | Presets     |          |  |
|         | Host 1 |               |          | configuration into Preset 8? |          | Are you sure you want to save the current |          | D<br>Preset | Preset 2 |  |
| Host    | Host 2 |               |          |                              |          |                                           |          | Preset 3    | Preset 4 |  |
|         | Host 3 |               |          | Yes                          | 13)      | No                                        |          | Preset 5    | Preset 6 |  |
|         | Host 4 |               |          |                              |          | and a                                     |          | Preset 7    | Preset 8 |  |
|         | Off    |               |          |                              |          |                                           |          |             | Recall   |  |

'Control' ページ

**プリセットの呼び出し方法** 呼び出したいプリセットの番号'Preset1-8'を選択し、'Recall'をクリックします。

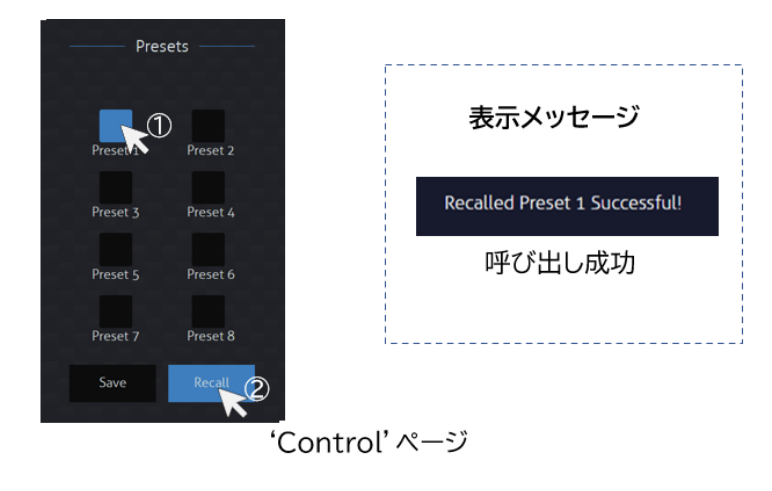

#### **プリセット名称の変更方法**

ウェブ GUI の'Configuration'ページ内'Presets Naming'セクションで、変更したいプリセッ トをクリックし、右側の入力欄にプリセット名を入力すると、約 2 秒後に新しいプリセット名が適用さ れます。(入力可能な文字:12 桁半角、または 6 桁全角の漢字、英数、符号、ひらがな、カタカナ)※<sup>12</sup>

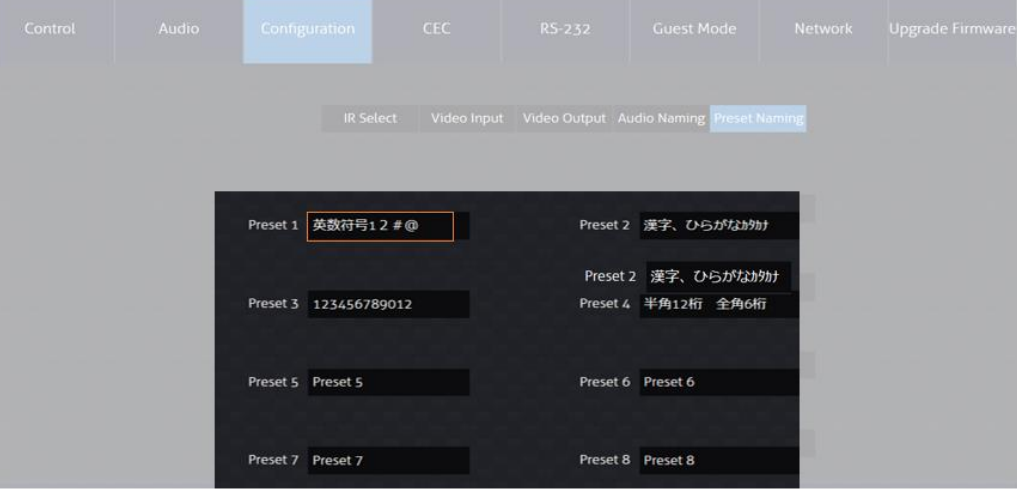

'Configuration' ページ - 'Presets Naming' セクション

<sup>※</sup>12 ご利用 PC の解像度により、入力されたプリセット名称がすべて表示されない可能性があるので、'Control'タブ内'Presets'での表示を確 認しながら、プリセット名称を変更することをお勧めします。

### <span id="page-27-0"></span>入力ソース機器に対する EDID エミュレータの設定

マトリックススイッチャーは EDID エミュレータ機能を搭載し、22 種類のプリセット以外に、 HDBaseT 受信器から EDID 情報をコピーすることも可能です。

#### **EDID の設定方法**

1.マトリックススイッチャー背面のディップスイッチを'1111'に設定します。(設定方法は [EDID](#page-19-0)  DIP [設定方法](#page-19-0) をご参照ください。)

2.ウェブ GUI'Configuration'ページ内、'Video Input'セクションをクリックし、各入力ソース の EDID を指定します。

| Control    | Audio                                                                       | Configuration                                                                                                    | CEC.                     | RS-232      | Guest Mode                              | <b>Network</b>                           | <b>Upgrade Firmware</b> |                      |
|------------|-----------------------------------------------------------------------------|----------------------------------------------------------------------------------------------------|--------------------------|-------------|-----------------------------------------|------------------------------------------|-------------------------|----------------------|
|            |                                                                             |                                                                                                    | IR Select<br>Video Input |             | Video Output Audio Naming Preset Naming |                                          |                         |                      |
|            |                                                                             |                                                                                                    |                          |             |                                         |                                          |                         |                      |
| Input 1    |                                                                             |                                                                                                    |                          | Input 3     |                                         |                                          |                         |                      |
| Name       | <b>EDID</b>                                                                 |                                                                                                    |                          | Name        | <b>EDID</b>                             |                                          |                         |                      |
| Input 1    | HDMI 1080p@60Hz, Audio 2CH PCM (default)                                    | HDMI 1080p@60Hz, Audio 2CH PCM (default)                                                                                                    |                          | Input 3     |                                         | HDMI 1080p@60Hz, Audio 2CH PCM (default) |                         | $\ddot{\phantom{0}}$ |
| CEC        | HDMI 1080p@60Hz, Audio 5.1CH DTS/DOLBY                                      |                                                                                                    |                          | CEC         |                                         |                                          |                         |                      |
| $On \odot$ | HDMI 1080i@60Hz, Audio 2CH PCM                                              | HDMI 1080p@60Hz, Audio 7.1CH DTS/DOLBY/HD                                                                                                    |                          | on <b>O</b> |                                         |                                          |                         |                      |
| Input 2    | HDMI 1080i@60Hz, Audio 5.1CH DTS/DOLBY<br>HDMI 1080p@60Hz/3D, Audio 2CH PCM | HDMI 1080(@60Hz, Audio 7.1CH DTS/DOLBY/HD<br>HDMI 1080p@60Hz/3D, Audio 5.1CH DTS/DOLBY                                                                 |                          | Input 4     |                                         |                                          |                         |                      |
| Name.      | HDMI 4K@30Hz 4.4.4, Audio 2CH PCM                                           | HDMI 1080p@60Hz/3D, Audio 7.1CH DTS/DOLBY/HD                                                                                                    |                          | Name.       | <b>EDID</b>                             |                                          |                         |                      |
| Input 2    |                                                                             | HDMI AK@30Hz 4:4:4, Audio 5.1CH DTS/DOLBY<br>HDMI 4K@30Hz 4.4.4, Audio 7.1CH DTS/DOLBY/HD                                                              |                          | Input 4     |                                         | HDMI 1080p@60Hz, Audio 2CH PCM (default) |                         | $\checkmark$         |
| CEC        |                                                                             | HDMI 4K@60Hz 42:0/4K@30Hz 4:4:4, Audio 2CH PCM<br>HDMI 4K@60Hz 42.0/4K@30Hz 4.4.4, Audio 5.1CH DTS/DOLBY                                               |                          | CEC         |                                         |                                          |                         |                      |
| $On \Box$  | HDMI 4K@60Hz 4.4.4, Audio 2CH PCM<br>DVI 1280x1024d060Hz, Audio None        | HDMI 4K@60Hz 42:0/4K@30Hz 4:4:4, Audio 7.1CH DTS/DOLBY/HD<br>HDMI AK@60Hz 4.4.4, Audio 5.1CH DTS/DOLBY<br>HDMI 4K@60Hz 4.4.4, Audio 7.1CH DTS/DOLBY/HD |                          | On Co       |                                         |                                          |                         |                      |
|            | DVI 1920x1080@60Hz, Audio None                                              |                                                                                                    |                          |             |                                         |                                          |                         |                      |

'Configuration' ページ - 'Video Input' セクション

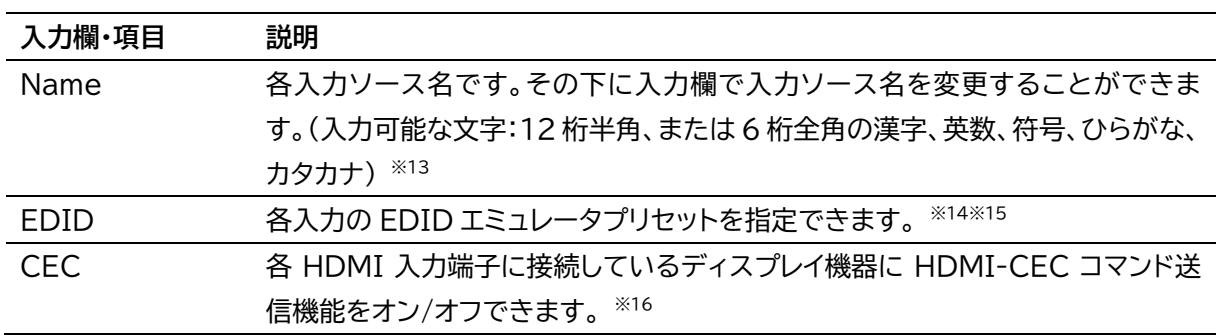

- ※15 'User EDID'を設定するには、カスタム EDID ファイル(.bin 拡張子)をウェブ GUI 経由で本機へアップロードするする必要があります。(ソ ース機器の動作及びソース機器用カスタム EDID ファイルについては、ソース機器のメーカーへ問い合わせしてください。)
- ※16 [HDMI-CEC](#page-31-0) 機能について、HDMI-CEC コマンド送信 を参照してください。

<sup>※</sup>13 ご利用 PC の解像度により、入力されたプリセット名称がすべて表示されない可能性があるので、'Control'ページでの表示を確認しながら、 名称を変更することをお勧めします。

<sup>※</sup>14 変更された新しい EDID を適用するため、ソース機器によって出力を一時的オフ、または再起動する場合があります。

### <span id="page-28-0"></span>HDBaseT、HDMI 出力設定

ウェブ GUI の'Configuration'ページ内、'Video Output'セクションにて、マトリックススイッ チャーの HDBaseT、HDMI 出力について、下記の項目を設定することができます。

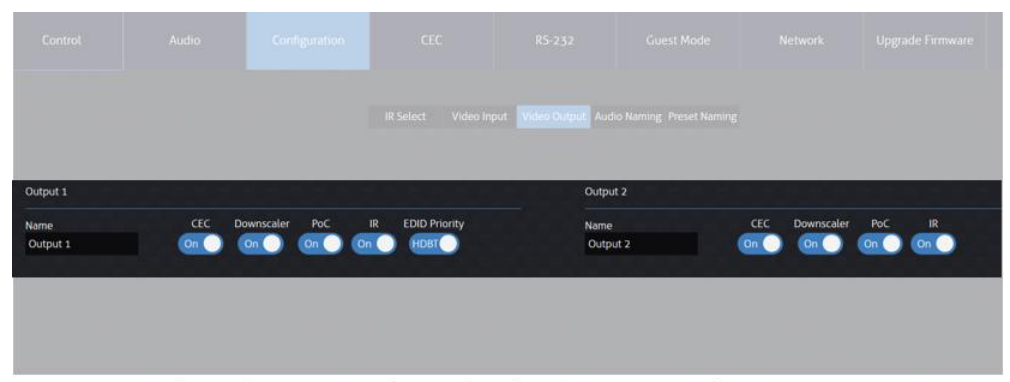

'Configuration' ページ - 'Video Output' セクション

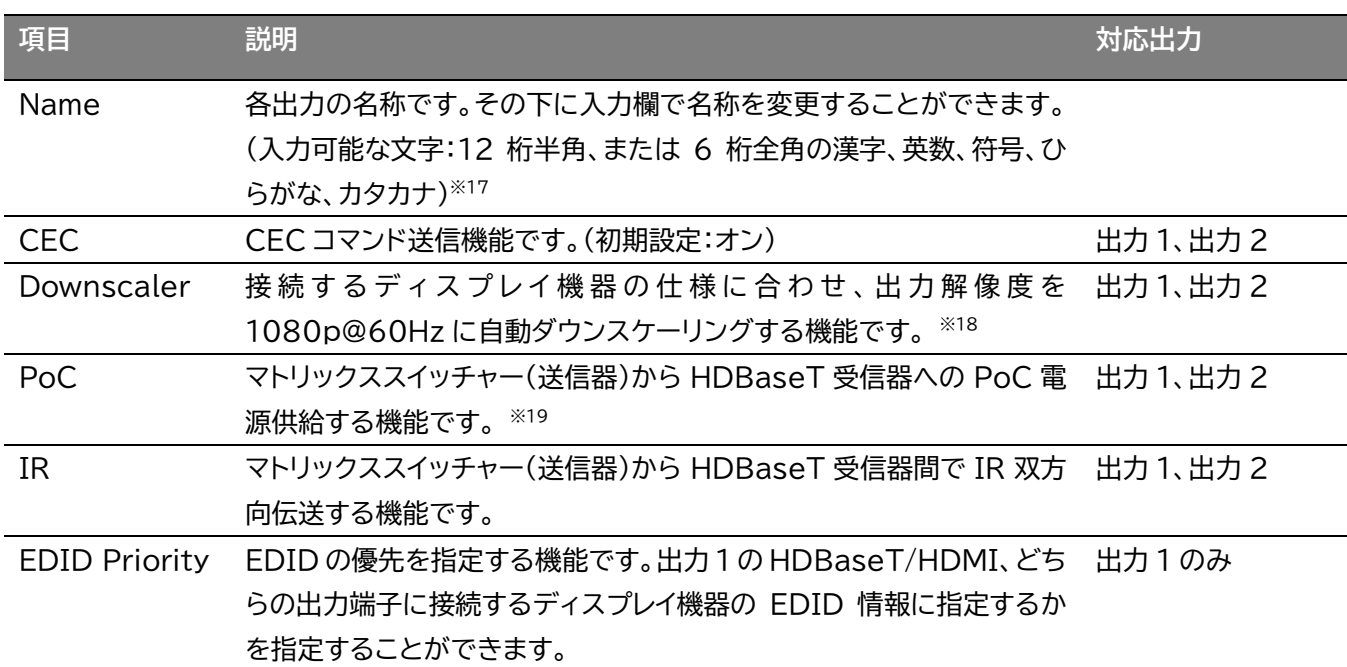

<span id="page-28-1"></span><sup>※</sup>17 ご利用 PC の解像度により、入力された出力名称がすべて表示されない可能性があるので、'Control' ページでの表示を確認しながら、名称 を変更することをお勧めします。

<sup>※</sup>18 'EDID Priority'で指定した出力端子に接続しているディスプレイ機器の仕様を読み取り、ダウンスケーリングするかどうかを判断します。

<sup>※19</sup> PoC 給電をオフにした場合、AC アダプター(別売)で HDBaseT 受信器に給電してください。

### <span id="page-29-0"></span>マトリックススイッチャーのオーディオ出力ソースの選択

ウェブ GUI の'Audio'ページ内、マトリックススイッチャーのオーディオ出力端子から出力されるオ ーディオソースを選択することができます。

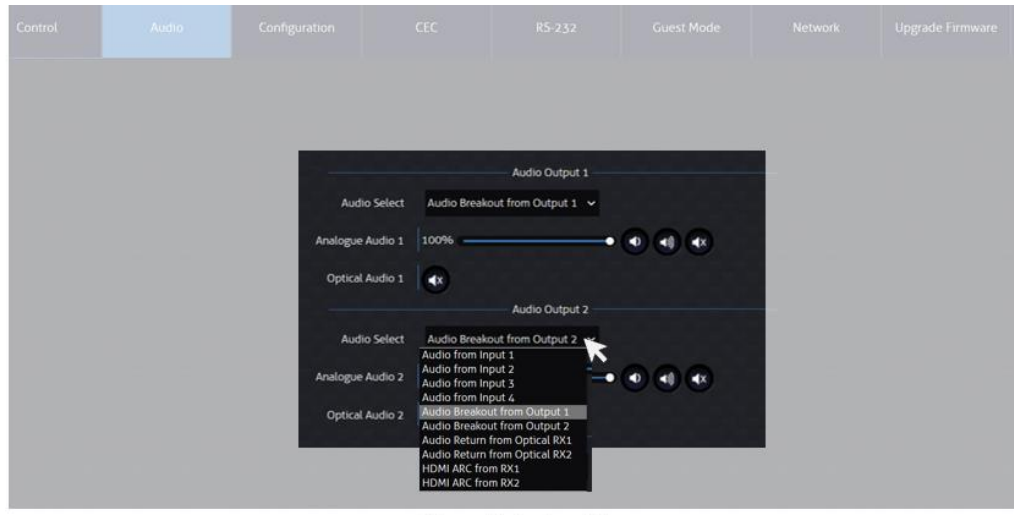

'Audio' ページ

マトリックススイッチャーの出力端子及びオーディオ入力ソース一覧 ※20※<sup>21</sup>

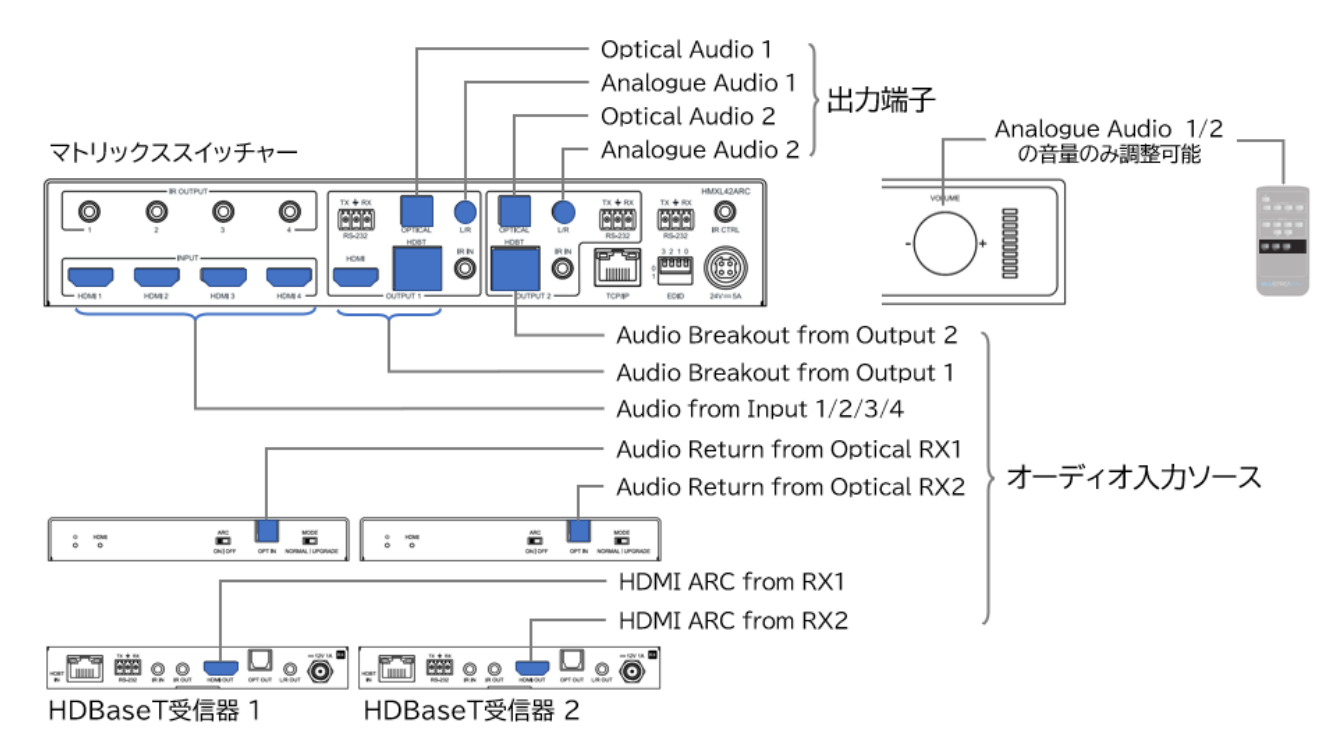

<sup>※</sup>20 3.5mm ステレオミニジャック出力端子は 2ch オーディオのみ対応しています。

<sup>※</sup>21 ARC 音声は 2ch のみ対応しています。

### <span id="page-30-0"></span>オーディオソース名称の変更

ウェブ GUI'Configuration'ページ内、'Audio Naming'セクションにて、オーディオ入力ソース の名称を変更することができます。

#### **オーディオソース名称の変更方法**

変更したいオーディオソースの右側の入力欄に新しい名称を入力すると、約 2 秒後に新しい名称が 適用されます。(入力可能な文字:12 桁半角、または 6 桁全角の漢字、英数、符号、ひらがな、カタカ ナ)

![](_page_30_Picture_109.jpeg)

'Configuration' ページ - 'Audio Naming' セクション

### <span id="page-30-1"></span>IR 信号ルーティングの設定

ウェブ GUI'Configuration'ページ内、'IR Select'セクションにて、IR 信号ルーティングモード の変更、手動設定を行うことができます。

![](_page_30_Picture_9.jpeg)

'Configuration' ページ - 'IR Select' セクション

'IR Follow Video Switching'項目を'On'に設定すると、IR 信号は各出力の映像ソースの切り 替えと連動します。

'IR Follow Video Switching'項目を'Off'に設定すると、IR 信号を個別でルーティングするこ とができます。

![](_page_31_Figure_1.jpeg)

## <span id="page-31-0"></span>HDMI-CEC コマンド送信

ウェブ GUI'CEC'ページ内、'Input'、'Output''User-defined'セクションで、各入出力に接 続する機器に CEC コマンドを送信することができます。

#### ウェブGUIでHDMI-CECコマンドを送信

![](_page_31_Figure_5.jpeg)

#### **'Input'セクション**

あらかじめ定義された CEC コマンドをマトリックススイッチャーの各入力に接続されているソース機 器に送信することができます。

![](_page_31_Picture_8.jpeg)

'CEC' ページ - 'Input' セクション

#### **'Output'セクション**

あらかじめ定義された CEC コマンドを HDBaseT 受信器の HDMI 出力端子に接続されているデ ィスプレイ機器に送信することができます。

![](_page_32_Picture_3.jpeg)

'CEC' ページ - 'Output' セクション

#### **'User-defined'セクション**

カスタム CEC コマンドをマトリックススイッチャーの各入力に接続されているソース機器、または HDBaseT 受信器の HDMI 出力端子に接続されているディスプレイ機器に送信することができま す。 ※22※<sup>23</sup>

![](_page_32_Picture_7.jpeg)

'CEC' ページ - 'User-defined' セクション

#### **操作手順**

- 1. 入力/出力を選択
- 2. コマンド入力欄にコマンドを入力
- 3. 'Send'をクリックして送信

<sup>※</sup>22 マトリックススイッチャーのウェブ GUI から送信される HDMI-CEC コマンドが入力ソース機器、出力ディスプレイ機器で動作するには、該当入 出力チャンネルの'CEC"を有効に設定したうえ、HDMI-CEC 対応する各デバイス間と HDMI-CEC 対応の HDMI ケーブルで接続する必要があり ます。

<sup>※</sup>23 メディアプレイヤーやテレビメーカー各社独自に HDMI-CEC 連携機能を設定(定義)しているため、マトリックススイッチャーのウェブ GUI から 送信される HDMI-CEC コマンドが動作しないことがあります。各デバイスの HDMI-CEC 対応状況については、各メーカーにお問い合わせくださ い。

<span id="page-33-0"></span>シリアル(RS-232)通信コマンドを送信

ウェブ GUI'RS232'ページから、マトリックススイッチャー本体、または HDBaseT 受信器のシリア ル(RS-232)通信用端子経由で、シリアル(RS-232)通信コマンドを送信することができます。

![](_page_33_Picture_112.jpeg)

#### **'Local' セクション**

マトリックススイッチャー本体のシリアル(RS-232)通信用端子経由でシリアル(RS-232)通信コマ ンドを送信することができます。

![](_page_33_Picture_113.jpeg)

'RS-232' ページ - 'Local' セクション

#### **操作手順**

- 1. シリアル(RS-232)通信設定項目を設定
	- コード種類(HEX/ASCII)、
	- ボーレート(2400/4800/9600/19200/38400/57600/115200)、
	- コマンドエンディング(NULL/CR/LF/CR+LF)
- 2. コマンド入力欄にコマンドを入力
- 3. 'Send'をクリックして送信

**'HDBT' セクション** HDBaseT 受信器のシリアル(RS-232)通信用端子経由で、マトリックススイッチャーの電源オン/オ フ連動シリアル(RS-232)通信コマンドを自動送信するよう設定することができます。

RS-232 ON :マトリックススイッチャーの電源オン連動 RS-232 OFF:マトリックススイッチャーの電源オフ連動

![](_page_34_Picture_3.jpeg)

'RS-232' ページ - 'HDBT' セクション

#### **操作手順**

- 1. 送信先の HDBaseT 受信器(Output1/Output2)を指定
- 2. シリアル(RS-232)通信設定項目を設定
	- コード種類(HEX/ASCII)
	- ボーレート(2400/4800/9600/19200/38400/57600/115200)
	- コマンドエンディング(NULL/CR/LF/CR+LF)
	- マトリックススイッチャー電源オン連動コマンド送信遅延時間(Input Delay:0~10 秒)
- 3. コマンド入力欄にコマンドを入力
	- マトリックススイッチャー電源オン連動コマンド入力欄
		- Display On ディスプレイ電源オン
		- Display Input Select ディスプレイ入力切り替え
		- User Command 1/2/3 カスタムコマンド
	- マトリックススイッチャー電源オフ連動コマンド入力欄
		- User Off Command カスタムコマンド
- 4. 'Save'をクリックして保存

#### **注意**

'RS-232 On'、'RS-232 Off'はコマンド設定後、自動的にオンになります。

'RS-232 On'、'RS-232 Off'は手動でオフします。

マトリックススイッチャー電源オン連動コマンドのみが送信遅延時間を設定することができま す。

マトリックススイッチャー電源オフした時、連動コマンドが即座に送信されます。

#### <span id="page-35-0"></span>ネットワークの設定

ウェブ GUI'Network'ページでマトリックススイッチャーのネットワーク設定の確認及び変更を行い ます。設定変更した後、'Save'をクリックし、新しい設定を適用します。

![](_page_35_Picture_3.jpeg)

'Network' ページ

![](_page_35_Picture_230.jpeg)

<sup>※</sup>24 DHCP サーバーから IP アドレスが割り当てられた状態で DHCP をオフに設定すると、割り当てられていた IP アドレスがそのまま引き継がれ ※ます。(初期設定値である 192.168.0.200 には戻りません)

<sup>※</sup>25 IP アドレス、ゲートウェイ、サブネットマスクを変更するには、本機の'Static IP に'に設定してから変更してください。

<sup>※</sup>26 'mDNS'、'ドメイン名称'、 'Telnet 接続ポート'、'Telnet接続'設定機能を利用する場合は設置環境のネットワーク管理者に設定値をご確 認ください。

<sup>※</sup>27 マトリックススイッチャーにて Telnet 通信を行う機器側の設定に合わせ、マトリックススイッチャーの Telnet 通信ポートを変更し、ご利用くだ さい。

### <span id="page-36-0"></span>ファームウェアバージョン情報の確認及びアップグレード

ウェブ GUI'Upgrade Firmware'ページでマトリックススイッチャーのファームウェアバージョン、 GUI バージョン情報が確認できます。

![](_page_36_Picture_192.jpeg)

'Upgrade Firmware' ページ

![](_page_36_Picture_193.jpeg)

### <span id="page-36-1"></span>ウェブ GUI ログインアカウントの設定

ウェブ GUI'Admin'ページで管理者、ゲスト、User ユーザーを含む最大 8 人のユーザーログイン 名とパスワードの変更、各ページへのアクセス権限を割り当てることができます。

|  |                                                    |                           | <b>Admin Credentials</b>                              |                         |  |
|--|----------------------------------------------------|---------------------------|-------------------------------------------------------|-------------------------|--|
|  | Name.<br>blustream                                 | Current Password          | <b>New Password</b>                                   | Conferm New Password    |  |
|  |                                                    |                           | User Authorization                                    |                         |  |
|  | <b>Cuest</b><br>User 1                             | User 2<br>User 3          | User 4<br>User's                                      | User 6<br>User 7        |  |
|  |                                                    |                           |                                                       |                         |  |
|  | <b>Guest</b><br>User <sub>1</sub><br>$\left($<br>٠ | User 2<br>User 3          | User<br>User 4<br>User S                              | User 7<br>User 6<br>. . |  |
|  |                                                    |                           | User Credentials                                      |                         |  |
|  | Name<br>users.                                     | Current Password<br>user1 | New Password                                          | Confirm New Password    |  |
|  |                                                    |                           | User Permissions                                      |                         |  |
|  | Control<br>$A$ udio                                | Configuration             | $\Box$ cic                                            | $25 - 232$              |  |
|  | Guest Mode                                         | Network<br>$\Box$ About   | <b>Power</b>                                          | Admin                   |  |
|  |                                                    | 图2 图 图4                   | Input / Output Permissions<br><b>CUTRIT DE : DE 2</b> |                         |  |
|  | INPUT<br>图1                                        |                           |                                                       |                         |  |
|  | Preset <b>19</b>                                   |                           | Main Finaltures                                       |                         |  |

'Admin' ページ

#### ウェブGUIのログインアカウントは下記 3 種類があります。

![](_page_36_Picture_194.jpeg)

#### **管理者(Admin)ログイン名及びパスワードの変更方法**

ウェブ管理者(Admin)の入力欄に新しいログイン名と新旧パスワードを入力した後、'Save'をクリ ックします。※<sup>28</sup>

![](_page_37_Picture_162.jpeg)

![](_page_37_Figure_4.jpeg)

'Admin' ページ

#### **ゲスト及びユーザー(User)1~8アカウントのアクセス権限割り当て方法**

- 1. アクセス権限を割り当てたいログインアカウントを有効に設定します。
- 2. アクセス権限を割り当てたいログインアカウントを選択します。
- 3. ログインアカウント名とパスワードの入力欄に新しいログイン名と新旧パスワード入力します。※29
- 4. アクセス権限を割り当てます。
- 5. 'Save'をクリックします。 ※<sup>26</sup>

![](_page_37_Figure_12.jpeg)

'Admin' ページ

<sup>※</sup>28 エラーメッセージとその説明:'Incorrect current Password, Please try again!'- 現行パスワード入力間違いです。正しいパスワードを 入力してください。 'Password cannot have special characters.' - 対応していない文字を入力しています。入力可能の文字でもう一度入 力してください。

<sup>※</sup>29 各入力欄に入力可能の文字は管理者(Admin)の入力欄と同様です。

### <span id="page-38-0"></span>設定のリセット

ウェブ GUI'Admin'ページでマトリックススイッチャー設定を初期設定にリセットできます。 ※<sup>30</sup>

![](_page_38_Picture_3.jpeg)

#### <span id="page-38-1"></span>その他設定

マトリックススイッチャーの前面パネルのタッチボタン、前面パネルの IR 信号受光をオン/オフに設定 することができます。

![](_page_38_Picture_108.jpeg)

'Admin' ページ

| 項目             | 説明                                              |
|----------------|-------------------------------------------------|
|                | Front Panel Lock マトリックススイッチャー前面パネルボタン操作ロック機能です。 |
|                | Off:ボタン操作可能 On:ボタン操作不可                          |
| Front Panel IR | マトリックススイッチャー前面パネル IR 信号受光のオン/オフ機能です。            |
|                | On: IR 信号受光可能 On: IR 信号受光不可                     |

<sup>※</sup>30 リセット中、約 1 分間ウェブ GUI へのアクセス及び Telnet 接続はできなくなります。

# <span id="page-39-0"></span>シリアル(RS-232)通信及び Telnet コマンドで制御する

### <span id="page-39-1"></span>シリアル(RS-232)通信設定値

シリアル(RS-232)通信コマンドで制御します。 制御コマンドの一覧は シリアル(RS-232[\)通信コマンドで制御する](#page-39-0) をご参照ください。 初期値は下記の通りです。

![](_page_39_Picture_188.jpeg)

<span id="page-39-2"></span>Telnet 通信ポート

Telnet 通信ポート <br>
23(初期設定値)<sup>※31</sup>

<span id="page-39-3"></span>ターミナルエミュレータソフトウェア設定例(Tera Term)

ターミナルエミュレーター「Tera Term」を利用する場合は、以下の設定を行い、コマンド送信してく ださい。

![](_page_39_Figure_10.jpeg)

![](_page_40_Picture_181.jpeg)

### <span id="page-40-0"></span>シリアル(RS-232)通信及び Telnet コマンド

マトリックススイッチャーは、シリアル通信及び、TCP/IP 通信経由で制御が可能です。利用可能なす べてのシリアル(RS-232)通信コマンドを以下のページに記します。

#### **良くある失敗例**

キャリッジリターン – ご利用になられるターミナルソフトウェアによっては、キャリッジリターン(改 行)が必要、不要の場合があります。一部のターミナルソフトウェアでは、トークン<CR>を使用してキ ャリッジリターンを実行するなど、ご利用になられるプログラムによって仕様が異なります。

・スペース(空白) - マトリックススイッチャーはスペース(空白)を認識せず動作します。

例:'1'は'01'は同じとみなします。

- 文字列のフォーマット:'OUT01FR02'
- サードパーティ制御システムのコマンド例: 'OUT{スペース(空白)}01{スペ ース(空白)}FR02'

・ボーレートまたはその他のシリアル(RS-232)通信プロトコルの設定間違い

### <span id="page-40-1"></span>システムインフォメーションコマンド

![](_page_40_Picture_182.jpeg)

![](_page_41_Picture_74.jpeg)

![](_page_41_Figure_2.jpeg)

![](_page_41_Figure_3.jpeg)

コマンド'STATUS'の応答例(一部)

![](_page_41_Picture_75.jpeg)

![](_page_41_Figure_6.jpeg)

![](_page_42_Picture_68.jpeg)

#### コマンド'OUTSTA'の応答例

![](_page_42_Figure_3.jpeg)

#### コマンド'CTRLSTA'の応答例(一部)

![](_page_42_Figure_5.jpeg)

#### コマンド'AUDSTA'の応答例

![](_page_42_Picture_69.jpeg)

F<br>C<br>C<br>C

#### コマンド'FWVERSION'の応答例

# <span id="page-43-0"></span>システムコントロールコマンド

![](_page_43_Picture_498.jpeg)

# <span id="page-43-1"></span>入出力コントロールコマンド

![](_page_43_Picture_499.jpeg)

![](_page_44_Picture_619.jpeg)

<sup>※33</sup> マトリックススイッチャーの B B D B 出力端子

<sup>※34 &#</sup>x27;IR Follow Video Switching' モードについて、IR[信号ルーティングの設定](#page-30-1) を参照してください。

#### **EDID エミュレータプリセット一覧表**

![](_page_45_Picture_426.jpeg)

# <span id="page-45-0"></span>音声コントロールコマンド

![](_page_45_Picture_427.jpeg)

# <span id="page-46-0"></span>CEC コマンド設定コマンド

![](_page_46_Picture_581.jpeg)

# <span id="page-46-1"></span>シリアル(RS-232)通信設定コマンド

マトリックススイッチャー本体、または HDBaseT 受信器のシリアル(RS-232)通信用端子経由で、シリアル (RS-232)通信コマンドを送信することができます。

![](_page_46_Picture_582.jpeg)

#### HMXL42ARC-KIT 取扱説明書

![](_page_47_Picture_389.jpeg)

### <span id="page-48-0"></span>ネットワーク設定コマンド

![](_page_48_Picture_439.jpeg)

<sup>※</sup>35 新しいネットワーク設定を適用するにはコマンド: NET RB でネットワーク設定をリブートする必要があります。

<sup>※</sup>36 DHCP サーバーから IP アドレスが割り当てられた状態で DHCP をオフに設定すると、割り当てられていた IP アドレスがそのまま引き継がれ ます。(初期設定値である 192.168.0.200 には戻りません)

<sup>※</sup>37 'mDNS'、'ドメイン名称'、 'Telnet 接続ポート'、'Telnet接続'設定機能を利用する場合は設置場所のネットワーク管理者に設定値をご確 認ください。

<sup>※</sup>38 IP アドレス、ゲートウェイ、サブネットマスクを変更するには、本機を'NET DHCP OFF'に設定してから変更してください。

<sup>※</sup>39 マトリックススイッチャーを Telnet 通信を行う機器側の設定に合わせ、マトリックススイッチャーの Telnet 通信ポートを変更し、ご利用くださ い。

# <span id="page-49-0"></span>FAQ よくある質問

故障かな?と思ったら、お問い合わせになる前に、まず、以下の点をご確認ください。 確認しても問題が解決しない場合は、お買い上げ販売店または、弊社サポートセンターにお問い合わせくださ

い。

映像が表示されない場合の対処方法は?

HDMI ケーブル、HDBaseT 用 LAN ケーブルの接続を確認してください。 使用しているケーブルが対応している解像度、長さであることを確認してください。 EDID エミュレート機能の設定を確認し、適切なプリセット EDID を選択してください。

映像や音声が途切れる、乱れる場合の対処方法は?

使用しているケーブルが適切な規格で、適切な長さのものであることを確認してください。 送信器と受信器の間の距離が、製品仕様に準拠していることを確認してください。

オーディオが出力されない場合の対処方法は?

オーディオデバイス(スピーカー、AV レシーバー)との接続を確認してください。

オーディオ出力設定を確認し、適切なオーディオフォーマットに設定してください。

ARC 機能が機能しない場合の対処方法は?

ARC 対応のテレビや AV レシーバーを使用していることを確認してください。 ARC 対応の HDMI ケーブルを使用していることを確認してください。 テレビや AV レシーバーの設定で ARC 機能が有効になっていることを確認してください。

IR リモコン操作が効かない場合の対処方法は?

IR リモコンの電池が正しく入っているか、寿命でないことを確認してください。

IR リモコンの赤外線送信部がマトリックススイッチャーの受光部に向いていることを確認してください。

IR リモコンがマトリックススイッチャーの受信範囲内にあることを確認してください。

ウェブ GUI や RS-232 での制御ができない場合の対処方法は?

RS-232 ケーブルの接続を確認し、必要であれば交換してください。

使用しているコマンドが正しいかどうか確認してください。

ボーレートやデータビット、ストップビット等の通信設定が正しいことを確認してください。

オートスイッチ機能が機能しない場合の対処方法は?

マトリックススイッチャーの設定でオートスイッチ機能が有効になっていることを確認してください。 接続された入力ソースが正しく検出されているか確認してください。

IR 信号や RS-232 信号が双方向に伝送されない場合の対処方法は?

IR 送信/受信ケーブルや RS-232 ケーブルの接続を確認してください。 送信器と受信器の間の距離が、製品仕様に準拠していることを確認してください。

自動ダウンスケーリング機能が機能しない場合の対処方法は?

<span id="page-49-1"></span>各 HDBaseT 受信器に接続されたディスプレイの EDID 情報が正しいことを確認してください。 マトリックススイッチャーの設定で自動ダウンスケーリング機能が有効になっていることを確認してください。

# <span id="page-50-0"></span>主な仕様

![](_page_50_Picture_669.jpeg)

<sup>※</sup>40 伝送距離はご利用環境などによって変動します。

<sup>※</sup>41 マトリックススイッチャーにウェブ GUI から送信される CEC コマンド及び伝送する CEC コマンドは、接続する機器によっては、一部の操作がで きない場合があります。

<sup>※</sup>42 本製品は、CAT5e 規格以上のケーブルで動作しますが、Blustream 社では CAT6 ケーブルを採用することを推奨しています。特に、長距離 を敷設する場合や、EMI の高いエリア、また 4K 信号伝送する場合はカテゴリの高いケーブルをご利用ください。

<sup>※</sup>43 ARC 音声は 2ch のみ対応しています。

<sup>※</sup>44 入力された信号が 4K 4:2:2 フォーマットの場合、自動ダウンスケーリングは機能しません。

<sup>※</sup>45 HDBaseT 出力 1 端子と同じ映像・音声を出力します。

<sup>※</sup>46 2ch のみ対応しています。

<sup>※</sup>47 RJ-45 ポートは 100Base-TX 仕様です。

<span id="page-51-0"></span>![](_page_51_Picture_1.jpeg)

**マトリックススイッチャー**

![](_page_51_Figure_3.jpeg)

**HDBaseT 受信器**

![](_page_51_Figure_5.jpeg)

# <span id="page-52-0"></span>サポート専用問い合わせ先

お問い合わせの前に・・・「FAQ よくある質問」をご参照ください。 [www.ad-techno.com/support/info/faq/](http://www.ad-techno.com/support/info/faq/)

### **それでも解決しない場合:**

**製品のお問い合わせ:[www.ad-techno.com/support/info/contact/](http://www.ad-techno.com/support/info/contact/)**

### **修理のご相談:[www.ad-techno.com/support/service/contact/](http://www.ad-techno.com/support/service/contact/)**

お問い合わせの際は以下内容をご確認ください。 ・弊社製品の型番及びシリアル番号 ・ご質問内容(症状など)

**注意**

本製品のサポートは日本国内での対応となります。国外での使用に関して発生した不具合に関してはい かなる責任も負いかねます。 また日本国外からの問い合わせ、技術サポートは行っておりません。